# **Uživatelská příručka** honor  $6$  Plus

### **Obsah**

#### **Př[edmluva](#page-4-0)**

#### **Prvotř[ídní funkce](#page-5-0)**

- [2 Režim široké clony](#page-5-1)
- [2 Sejf](#page-5-2)
- 3 Spuště[ní fotoaparátu z galerie](#page-6-0)
- [3 Kód QR](#page-6-1)
- [4 Ochrana soukromí](#page-7-0)

#### **Zač[ínáme](#page-9-0)**

- [6 První pohled na telefon](#page-9-1)
- [7 Vložení karty micro-SIM a karty nano-SIM](#page-10-0)
- [9 Vyjmutí karty micro-SIM a karty nano-SIM](#page-12-0)
- [9 Vložení karty microSD](#page-12-1)
- [10 Vyjmutí karty microSD](#page-13-0)
- [11 Zamknutí a odemknutí obrazovky](#page-14-0)
- [12 Nastavení podpory dvou karet](#page-15-0)
- 13 Př[ipojení k síti Wi-Fi](#page-16-0)
- [13 Zapnutí mobilních dat](#page-16-1)
- 13 Př[ipojení telefonu k po](#page-16-2)čítači
- [14 Import kontakt](#page-17-0)ů ze starého telefonu
- [15 Gesta dotykové obrazovky](#page-18-0)
- [16 Motion control](#page-19-0)
- [19 Stavové ikony](#page-22-0)
- [20 Dom](#page-23-0)ů
- [23 Oznámení](#page-26-0)
- 25 Př[ístup k aplikacím](#page-28-0)
- 25 Přizpů[sobení telefonu](#page-28-1)
- [27 Textové zprávy](#page-30-0)

#### **[Hovory a kontakty](#page-34-0)**

- [31 Telefonování](#page-34-1)
- 33 Př[ijetí nebo odmítnutí hovoru](#page-36-0)
- 34 Co můžete dělat bě[hem hovoru](#page-37-0)
- 35 Př[ijetí hovoru od dalšího ú](#page-38-0)častníka
- [35 Uskute](#page-38-1)čnění konferenčního hovoru
- [36 Použití protokolu hovor](#page-39-0)ů
- [36 Zapnutí kapesního režimu](#page-39-1)
- [37 Nastavení hovor](#page-40-0)ů
- [38 Správa kontakt](#page-41-0)ů
- [39 Vyhledání kontaktu](#page-42-0)
- [39 Import nebo export kontakt](#page-42-1)ů
- 41 Př[idání kontaktu mezi oblíbené kontakty](#page-44-0)
- [42 Skupiny kontakt](#page-45-0)ů

#### **[Zprávy a e-mail](#page-47-0)**

- [44 Odeslání textové zprávy](#page-47-1)
- [44 Odpovídání na zprávu](#page-47-2)
- [45 Správa zpráv](#page-48-0)
- 46 Př[idání e-mailového ú](#page-49-0)čtu
- [47 Odeslání e-mailu](#page-50-0)
- [47 Kontrola e-mail](#page-50-1)ů
- [48 Nastavení ú](#page-51-0)čtu

#### **[Fotoaparát a galerie](#page-53-0)**

- [50 Obrazovka pro snímání obrazu](#page-53-1)
- 51 Poř[ízení snímku](#page-54-0)
- [51 Režim fotografování](#page-54-1)
- [54 Záznam videa](#page-57-0)
- [54 Režim snímání videa](#page-57-1)
- [55 Nastavení fotoaparátu](#page-58-0)
- [55 Galerie](#page-58-1)

#### **[Hudba a video](#page-61-0)**

- 58 Př[idání skladeb](#page-61-1)
- [59 Poslech hudby](#page-62-0)
- 60 Vytvoř[ení seznamu skladeb](#page-63-0)
- 60 Př[ehrávání seznamu skladeb](#page-63-1)
- 61 Odstraně[ní seznamu skladeb](#page-64-0)
- [61 Nastavení skladby jako vyzván](#page-64-1)ění
- 62 Př[ehrávání videa](#page-65-0)

#### **Síť [a sdílení](#page-66-0)**

- [63 Zapnutí mobilních dat](#page-66-1)
- [63 Sí](#page-66-2)ť Wi-Fi
- [64 Sdílení mobilního datového p](#page-67-0)řipojení vašeho telefonu
- 65 Př[enos dat pomocí p](#page-68-0)řipojení Bluetooth
- 67 Př[enos dat pomocí technologie Wi-Fi Direct](#page-70-0)
- 68 Př[enos dat mezi telefonem a po](#page-71-0)čítačem
- 69 Př[enos dat mezi telefonem a úložišt](#page-72-0)ěm USB
- [70 Zobrazení více obrazovek](#page-73-0)
- [70 Huawei Beam](#page-73-1)

#### **[Aplikace](#page-76-0)**

- [73 Správa aplikací](#page-76-1)
- [74 Záloha](#page-77-0)
- [76 Inteligentní Ovlada](#page-79-0)č
- [77 Správce telefonu](#page-80-0)
- [79 Kalendá](#page-82-0)ř
- [80 Hodiny](#page-83-0)
- [82 Po](#page-85-0)časí
- [83 Poznámka](#page-86-0)
- [83 FM rádio](#page-86-1)

#### **[Nastavení telefonu](#page-88-0)**

- [85 Zapnutí služby ur](#page-88-1)čení polohy
- [85 Úprava nastavení tónu](#page-88-2)
- [86 Úprava nastavení zobrazení](#page-89-0)
- [87 Zapnutí uživatelského rozhraní pro ovládání jednou rukou](#page-90-0)
- [87 Zapnutí rukavicového režimu](#page-90-1)
- [88 Zapnutí plovoucího tla](#page-91-0)čítka
- 89 Změ[na stylu obrazovky zam](#page-92-0)čení
- [90 Zapnutí nebo vypnutí režimu V letadle](#page-93-0)
- [91 Nastavení kódu PIN pro kartu SIM](#page-94-0)
- [91 Nastavení ú](#page-94-1)čtu
- [92 Obnovení továrního nastavení](#page-95-0)
- [93 Aktualizace online](#page-96-0)
- [93 Nastavení data a](#page-96-1) času
- 94 Změ[na jazyka systému](#page-97-0)
- [94 Usnadn](#page-97-1)ění

#### **Bezpeč[nostní informace](#page-98-0)**

#### **[Právní upozorn](#page-104-0)ění**

## <span id="page-4-0"></span>**Předmluva**

Všechny obrázky a ilustrace v tomto dokumentu mají pouze informativní charakter. Skutečný produkt se může lišit.

Funkce popsané v tomto návodu slouží pouze jako reference. Některé funkce nemusí být podporovány všemi telefony.

#### **Symboly a definice**

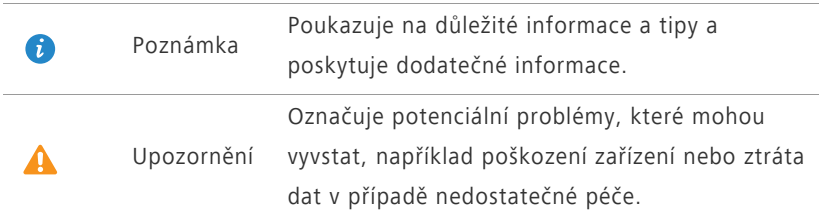

## <span id="page-5-0"></span>**Prvotřídní funkce**

### <span id="page-5-1"></span>**Režim široké clony**

V režimu široké clony můžete ručně zvětšit clonu, a snížit tak hloubku ostrosti a rozostřit pozadí, nebo ji zmenšit, a zaostřit tak pozadí i popředí.

- **1.** Na domovské obrazovce klepněte na **Fotoaparát**.
- **2.** Přejetím prstem po obrazovce přepnete fotoaparát do režimu široké clony.
- **3.** Klepnutím na oblast na obrazovce nastavte místo zaostření.
- **4.** Přetažením nahoru zvětšíte clonu a přetažením dolů clonu zmenšíte.
- **5.** Klepnutím na  $\bigcirc$  pořídíte fotografii.
- **O** indikuje fotografie pořízené v režimu široké clony. Klepnutím na můžete fotografii upravovat, včetně nastavení bodu zaostření, rozostření pozadí a použití filtru.

### <span id="page-5-2"></span>**Sejf**

Funkce Sejf vám pomáhá uchovávat důležité soubory a chránit soukromí.

#### **Povolení sejfu**

- **1.** Na domovské obrazovce klepněte na **Soubory**.
- **2.** Pod volbou Kategorie nebo Místní, klepněte na  $\boxed{9}$ .
- **3.** Klepněte na **Aktivovat**.
- **4.** Podle pokynů na obrazovce vyplňte hesla a odpovědi na bezpečnostní otázky a poté klepněte na **Hotovo**.

### **Přidání souborů do sejfu**

- **1.** Na domovské obrazovce klepněte na **Soubory**.
- **2.** Pod volbou Kategorie nebo Místní, klepněte na  $\boxed{9}$ .
- **3.** Zadejte heslo a klepněte na **Hotovo**.
- **4.** Klepněte na **Přidat**.
- **5.** Postupujte podle pokynů na obrazovce a vyberte soubory, které chcete přidat do sejfu.
- **6.** Klepnutím na **PŘIDAT** přidejte vybrané soubory do sejfu.

### <span id="page-6-0"></span>**Spuštění fotoaparátu z galerie**

- **1.** Na domovské obrazovce klepněte na **Galerie**.
- **2.** Přejeďte prstem dolů po obrazovce **Čas** a zobrazí se hledáček v režimu poloviční obrazovky. Opětovným přejetím dolů spustíte fotoaparát.
- V režimu poloviční obrazovky nejsou dostupné všechny funkce.
- **3.** Klepnutím na **O** pořídíte fotografii.
- **4.** Klepnutím na tlačítko **Návrat** se vrátíte do Galerie.

### <span id="page-6-1"></span>**Kód QR**

Kódy QR lze snímat pomocí fotoaparátu a galerie.

### **Snímání kódu QR pomocí Galerie**

- **1.** Na domovské obrazovce klepněte na **Galerie**.
- **2.** Pořiďte snímek kódu QR.
- **3.** Klepněte na snímek. Galerie automaticky načte obsah kódu QR.
- **4.** Klepnutím na kód QR zobrazte další podrobnosti.

### **Snímání kódu QR pomocí fotoaparátu**

- 1. Na domovské obrazovce klepněte na **·** Fotoaparát.
- **2.** Zaberte kód QR fotoaparátem Fotoaparát kód QR automaticky načte.
- **3.** Klepnutím na kód QR zobrazte podrobnosti.

### <span id="page-7-0"></span>**Ochrana soukromí**

Pokud v telefonu uchováváte soukromá data, která chcete skrýt před ostatními, můžete povolit ochranu soukromí a nastavit dvě různá hesla – jedno pro sebe a jedno pro návštěvníky.

### **Zapnutí ochrany soukromí**

- **1.** Na domovské obrazovce klepněte na **O Nastavení**.
- **2.** Pod volbou **Vše** klepněte na položku **Zabezpečení**.
- **3.** Klepněte na **Ochrana soukromí** > **Začněme**.
- **4.** Vyberte formát hesla.
- **5.** Podle pokynů na obrazovce zadejte heslo vlastníka a heslo návštěvníka.

Po zapnutí režimu soukromí umožňuje zadání hesla vlastníka přístup k veškerému obsahu ve vašem telefonu. Zadání hesla návštěvníka umožňuje přístup k obsahu, který není chráněný.

#### **Nastavení soukromých informací**

- **1.** Na domovské obrazovce klepněte na **O Nastavení**.
- **2.** Pod volbou **Vše** klepněte na položku **Zabezpečení**.
- **3.** Klepněte na **Ochrana soukromí**.
- **4.** Zadejte heslo vlastníka a klepněte na **Další**.
- **5.** Pod položkou **Nastavit soukromá data** nastavte vaše soukromé kontakty, alba a aplikace.

### **Vypnutí ochrany soukromí**

- 1. Na domovské obrazovce klepněte na **O Nastavení**.
- **2.** Pod volbou **Vše** klepněte na položku **Zabezpečení**.
- **3.** Klepněte na **Ochrana soukromí**.
- **4.** Zadejte heslo vlastníka a klepněte na **Další**.
- **5.** Klepnutím na **Ochrana soukromí** přepínač vypněte ochranu soukromí.

Po vypnutí ochrany soukromí bude vaše heslo vlastníka fungovat jako heslo pro odemčení obrazovky a heslo návštěvníka bude neplatné.

## <span id="page-9-0"></span>**Začínáme**

### <span id="page-9-1"></span>**První pohled na telefon**

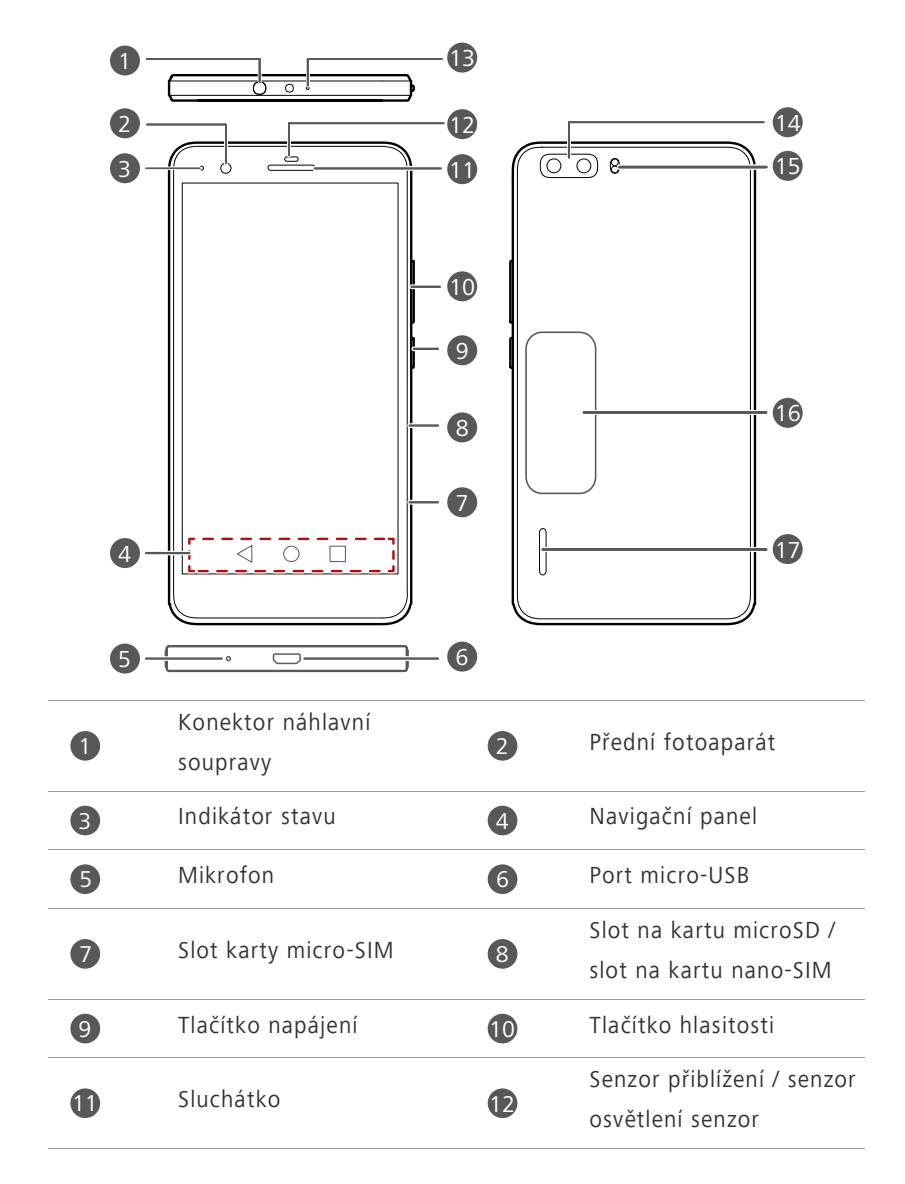

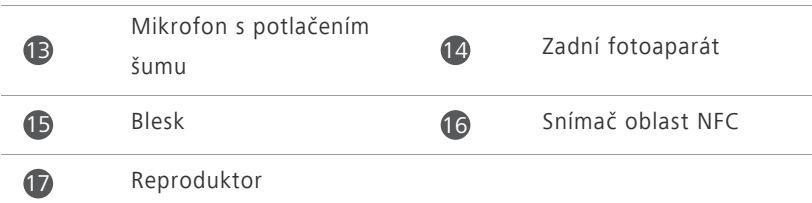

Neblokujte oblast okolo senzoru osvětlení a senzoru přiblížení. Pokud na obrazovku dáte ochrannou fólii, dbejte na to, aby neblokovala senzor.

#### **Navigační panel**

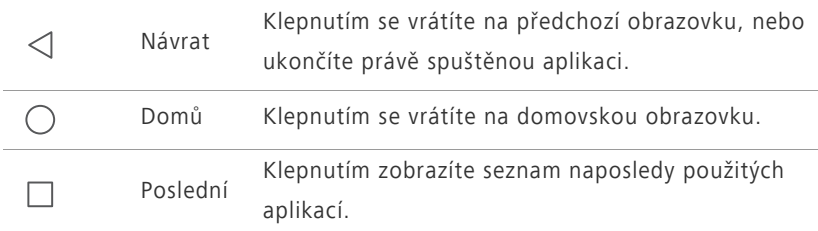

### <span id="page-10-0"></span>**Vložení karty micro-SIM a karty nano-SIM**

Váš telefon podporuje pouze standardní karty micro-SIM a karty nano-SIM. Jiné velikosti nepoužívejte, protože byste mohli telefon poškodit. Pokud chcete kartu SIM vyměnit nebo zakoupit, obraťte se na svého poskytovatele služeb.

Před vložením karty micro-SIM a nano-SIM se ujistěte, že máte telefon vypnutý.

**1.** Vložte nástroj pro vysunutí nebo kancelářskou sponku do otvoru vedle držáků na karty SIM, aby se držáky vysunuly.

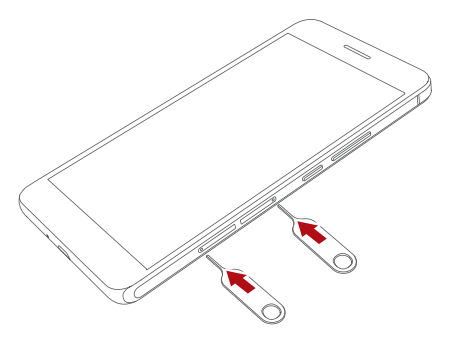

Při používání nástroje pro vysunutí karty SIM buďte opatrní, abyste se nezranili nebo nepoškodili telefon. Uchovávejte jej mimo dosah dětí.

**2.** Jemně vytáhněte držáky na karty SIM.

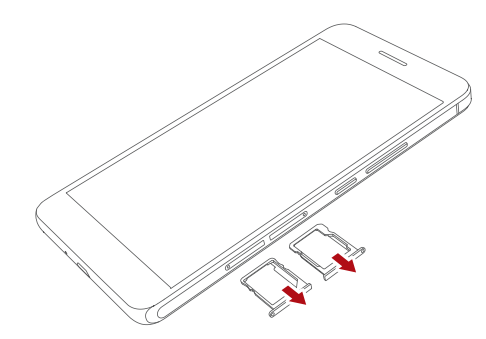

**3.** Vložte kartu micro-SIM a nano-SIM do příslušných držáků. Ujistěte se, že plocha se zlatými kontakty a zkosená hrana karet směřují správným směrem (a). Potom držáky karet zatlačte zpět na místo (b).

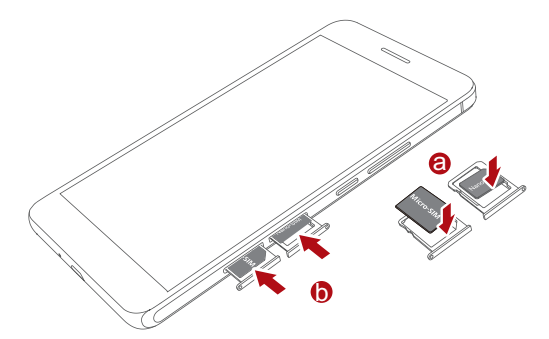

### <span id="page-12-0"></span>**Vyjmutí karty micro-SIM a karty nano-SIM**

Před vyjmutím karty micro-SIM a nano-SIM se ujistěte, že máte telefon vypnutý.

- **1.** Vložte nástroj pro vysunutí nebo kancelářskou sponku do otvoru vedle držáku na kartu SIM, aby se držák vysunul (a).
- **2.** Vyjměte kartu SIM a zatlačte držák karty SIM zpět na místo (b).

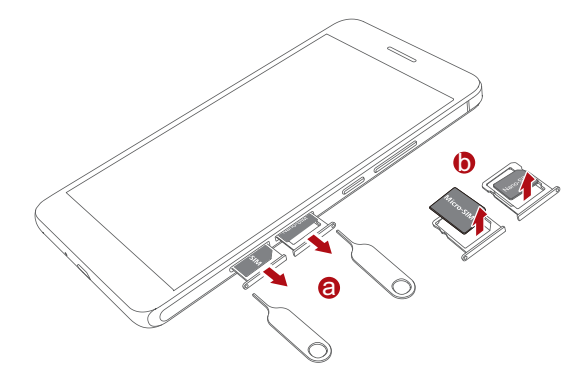

### <span id="page-12-1"></span>**Vložení karty microSD**

Pomocí karty microSD můžete rozšířit kapacitu úložiště telefonu.

**1.** Vložte kancelářskou sponku nebo nástroj pro vysunutí do otvoru na držáku karty microSD, aby se držák vysunul.

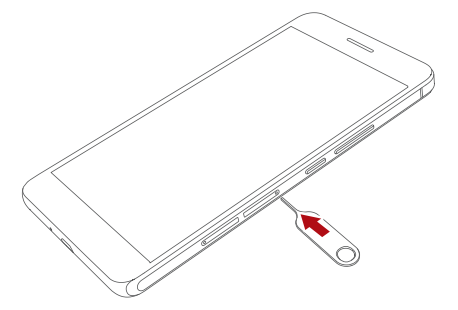

**2.** Kartu microSD jemně vytáhněte.

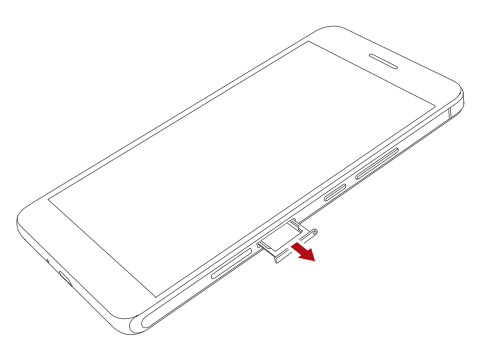

**3.** Vložte kartu microSD do držáku karty. Ujistěte se, že zlatý kontakt a zkosená hrana karty microSD směřují správným směrem (a). Potom držáky karet zatlačte zpět na místo (b).

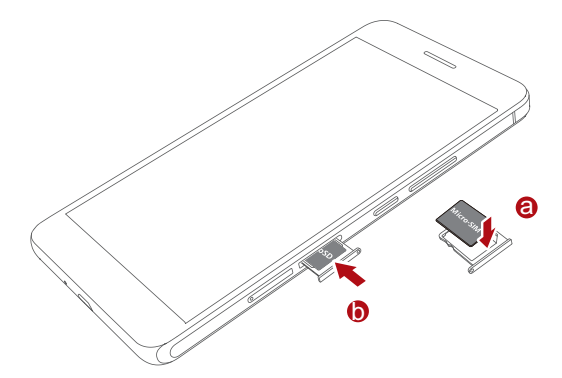

### <span id="page-13-0"></span>**Vyjmutí karty microSD**

- Před vyjmutím kartu microSD odpojte; jinak byste mohli kartu microSD poškodit.
- 1. Na domovské obrazovce klepněte na  $\circledcirc$ .
- **2.** Pod volbou **Vše** klepněte na položku **Úložiště**.
- **3.** Klepněte na **Má karta SD** > **Odpojit kartu SD**.
- **4.** Vložte kancelářskou sponku nebo nástroj pro vysunutí do otvoru na držáku karty microSD, aby se držák vysunul.

**5.** Kartu microSD opatrně vytáhněte.

### <span id="page-14-0"></span>**Zamknutí a odemknutí obrazovky**

#### **Uzamčení obrazovky**

- Metoda 1: Stisknutím tlačítka napájení ručně uzamkněte obrazovku.
- Metoda 2: Po uplynutí určité doby nečinnosti telefon automaticky zamkne obrazovku.

Metodu uzamčení obrazovky nastavíte na domovské obrazovce

klepnutím na **Nastavení**. Na zobrazené kartě **Obecné** klepněte na **Zámek obrazovky** > **Zámek obrazovky**.

#### **Odemčení obrazovky**

Pokud je obrazovka vypnutá, stisknutím tlačítka napájení ji zapnete. Posuňte prst libovolným směrem, aby se obrazovka odemknula.

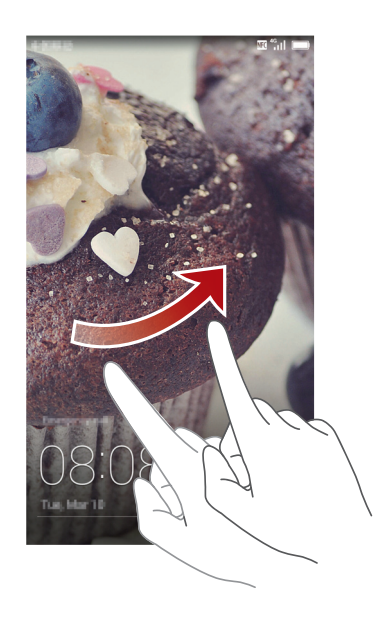

### <span id="page-15-0"></span>**Nastavení podpory dvou karet**

### **Povolení nebo zakázání karty SIM**

Do telefonu lze vložit dvě karty SIM a používat jednu nebo obě současně. Pokud kartu SIM nepotřebujete používat, deaktivujte ji.

- **1.** Na domovské obrazovce klepněte na **O Nastavení**.
- **2.** Pod volbou **Vše** klepněte na položku **Správa karty SIM**.
- **3.** Zaškrtněte nebo zrušte zaškrtnutí políčka vedle položky **Karta 1** nebo **Karta 2**. Tím kartu SIM aktivujete nebo deaktivujete.
- 

Zobrazená nastavení se mohou lišit dle vašeho operátora a modelu telefonu.

### **Nastavení výchozí karty SIM pro datové služby**

Pro datové služby můžete nastavit výchozí kartu SIM.

- **1.** Na domovské obrazovce klepněte na **O Nastavení**
- **2.** Pod volbou **Vše** klepněte na položku **Správa karty SIM**.
- **3.** Klepněte na **Karta 1** nebo **Karta 2** vedle položky **Výchozí datová síť**.

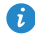

Zobrazená nastavení se mohou lišit dle vašeho operátora a modelu telefonu.

### **Nastavení výchozí karty SIM pro volání a posílání zpráv**

Můžete nastavit výchozí kartu SIM pro volání nebo posílání zpráv.

- **1.** Na domovské obrazovce klepněte na **O Nastavení**.
- **2.** Pod volbou **Vše** klepněte na položku **Správa karty SIM**.
- **3.** Klepněte na **Karta 1** nebo **Karta 2** vedle položky **Výchozí hovory/zprávy**.

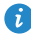

Tato funkce nemusí být podporována všemi operátory.

### <span id="page-16-0"></span>**Připojení k síti Wi-Fi**

- **1.** Rychlým tahem prstem od stavového řádku dolů otevřete oznamovací panel.
- 2. V části Zástupci klepněte a podržte prst na položce  $\widehat{\mathfrak{F}}$  a zobrazí se obrazovka nastavení Wi-Fi.
- **3.** Klepnutím na přepínač Wi-Fi zapněte připojení Wi-Fi. Telefon poté vyhledá dostupné sítě Wi-Fi a zobrazí je.
- **4.** Klepněte na síť Wi-Fi, ke které se chcete připojit. Pokud je síť Wi-Fi zašifrovaná, zadejte po zobrazení výzvy heslo.

### <span id="page-16-1"></span>**Zapnutí mobilních dat**

- **1.** Rychle táhněte prstem od stavového řádku dolů, aby se otevřel panel oznámení.
- **2.** V části **Zástupci** klepnutím na  $\circledR$  zapněte mobilní datové připojení.

Pokud nepotřebujete přístup k internetu, mobilní datové služby vypněte z důvodu úspory baterie a omezení využití dat.

### <span id="page-16-2"></span>**Připojení telefonu k počítači**

Pomocí kabelu USB připojte telefon k počítači a postupujte podle pokynů na obrazovce. Vyberte režim připojení pro přenos fotografií, videa, skladeb a jiných souborů mezi telefonem a počítačem.

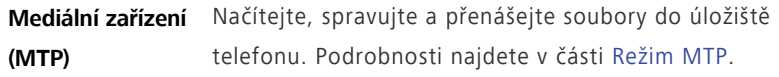

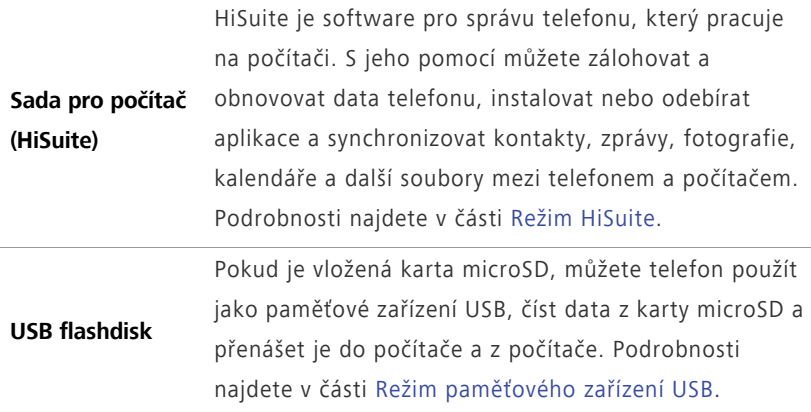

### <span id="page-17-0"></span>**Import kontaktů ze starého telefonu**

Importovat kontakty ze starého telefonu můžete některým z následujících způsobů:

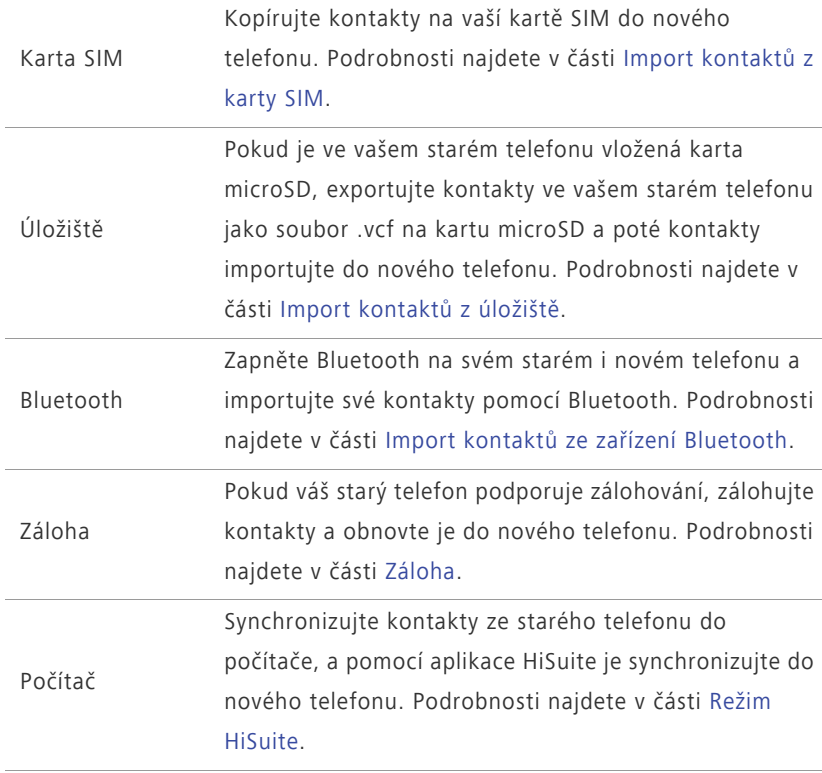

- **•**Instalujte aplikace SNS a synchronizujte kontakty z vašich účtů v sociálních sítích.
- **•**Přihlaste se k účtu na serveru Exchange a synchronizujte své kontakty.

### <span id="page-18-0"></span>**Gesta dotykové obrazovky**

Jiné účty

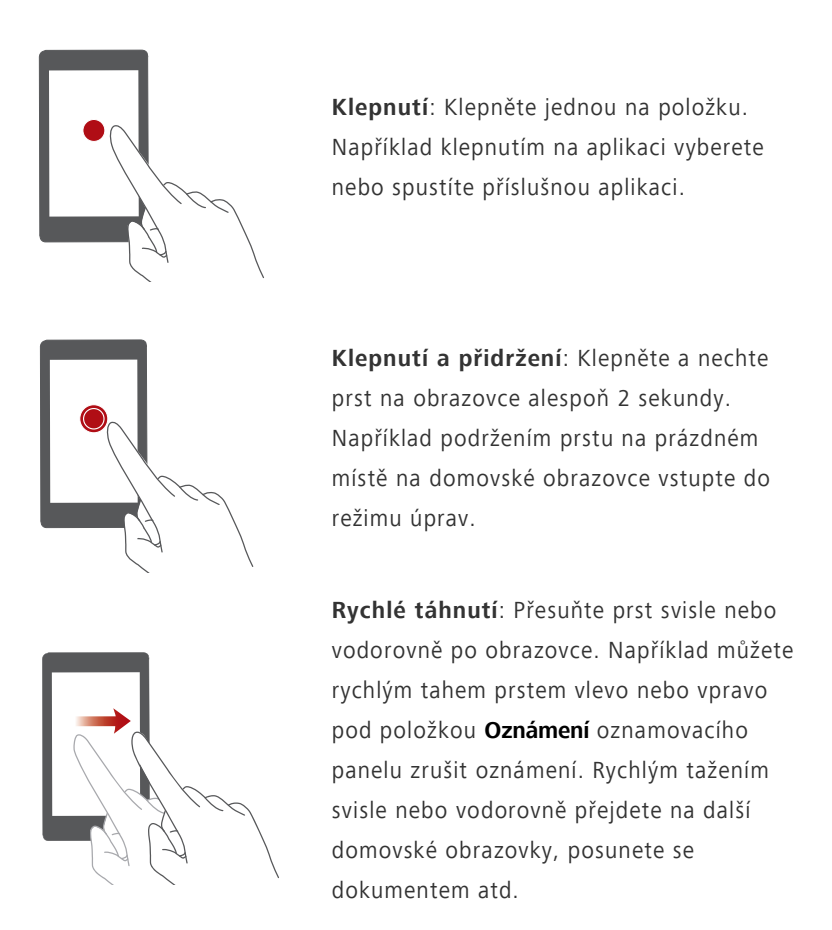

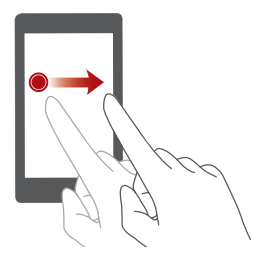

**Přetažení**: Klepněte a podržte položku a pak ji přesuňte na jiné místo. Tak můžete změnit uspořádání aplikací a widgetů na domovské obrazovce.

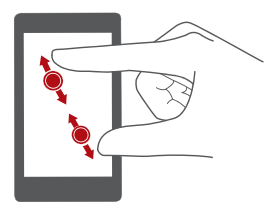

**Roztažení a stažení**: Roztáhnutím dvou prstů od sebe přiblížíte obraz. Stažením prstů k sobě obraz na mapě, webové stránce nebo v obrázku oddálíte.

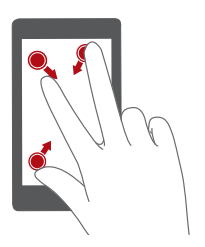

**Stažení tří prstů k sobě**: Na domovské obrazovce stáhněte tři prsty k sobě a zobrazí se miniatury obrazovek.

### <span id="page-19-0"></span>**Motion control**

Funkce Motion control vám umožní ovládat telefon pomocí jednoduchých pohybů. Například můžete ztlumit telefon překlopením nebo rychle přijímat a uskutečňovat hovory.

- **1.** Na domovské obrazovce klepněte na **O Nastavení**.
- **2.** Pod volbou **Vše** klepněte na položku **Ovládání pohybem**.
- **3.** Na obrazovce **Pohyby a gesta** zvolte možnost a vyberte pohyb, kterým ji zapnete. uvolněte ji.
	- **•Převrácení**: Ztlumení zvuků a zastavení vibrací u příchozích hovorů, alarmů a časovačů.

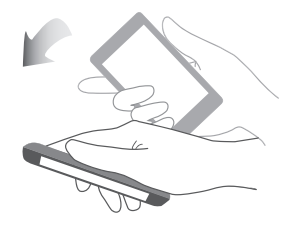

**•Zvednout**: Zvednutím telefonu snížíte hlasitost vyzvánění příchozích hovorů, alarmů a časovačů.

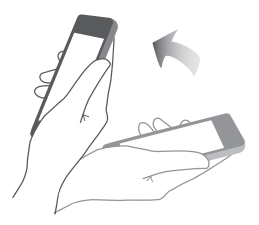

**•Zvednutí k uchu**: Máte-li příchozí hovor, zvednutím telefonu k uchu jej přijmete. Obdobně na obrazovce hovorů nebo podrobností o kontaktu zvednutím telefonu k ucho zavoláte na příslušné číslo.

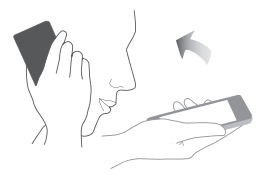

**•Zatřást**: Podržením prstu na prázdném místě na domovské obrazovce vstupte do režimu úprav. Zatřesením s telefonem uspořádejte ikony.

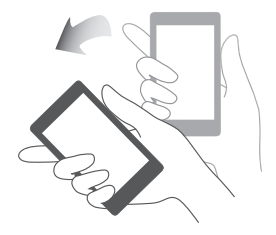

**•Naklonit**: Pokud v režimu úprav domovských obrazovek klepnete a podržíte prst na ikoně nebo widgetu a nakloníte telefon doleva nebo doprava, můžete příslušnou položku přesunout na další obrazovku.

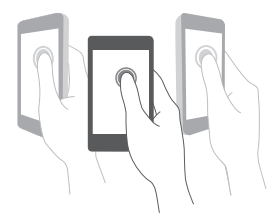

**•Poklepat**: Poklepáním obrazovku zapnete.

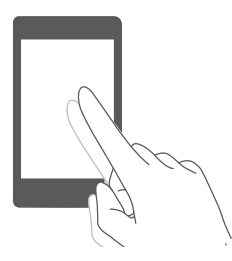

**•Nakreslit**: Když je obrazovka telefonu vypnutá, nakreslením písmene otevřete odpovídající aplikaci.

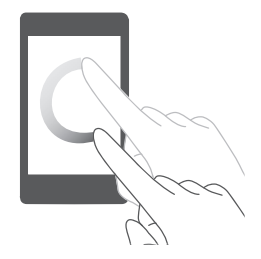

Funkce Motion control se mohou lišit dle modelu telefonu.

### <span id="page-22-0"></span>**Stavové ikony**

Stavové ikony se mohou lišit dle vašeho regionu nebo operátora.

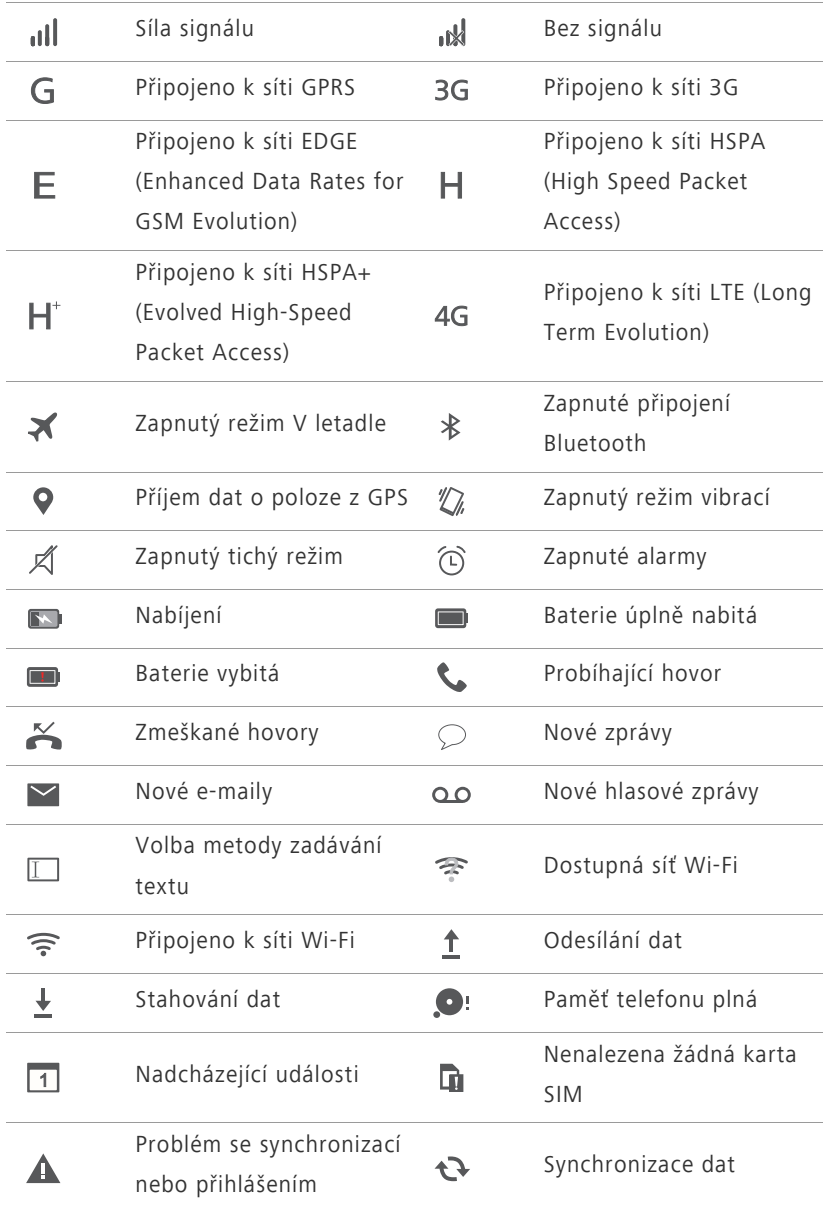

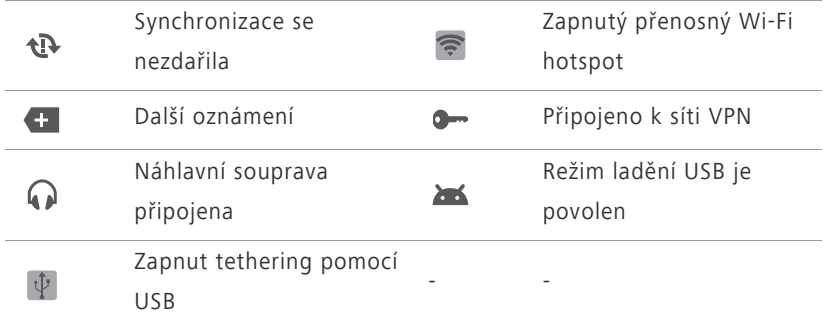

### <span id="page-23-0"></span>**Domů**

1

2

Domovské obrazovky jsou místa, kde naleznete oblíbené widgety a všechny své aplikace. Odstranili jsme seznam aplikací, abychom vám k aplikacím nabídli pohodlnější a přímější cestu.

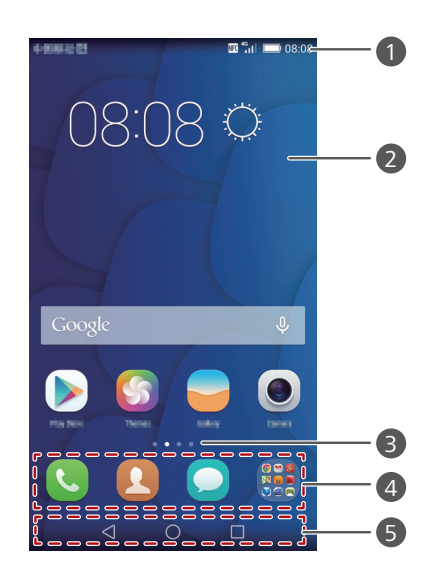

Stavový řádek: zobrazuje oznámení a ikony. Rychle táhněte prstem od stavového řádku dolů, aby se otevřel panel oznámení.

Plocha displeje: zobrazuje ikony aplikací, složky a widgety.

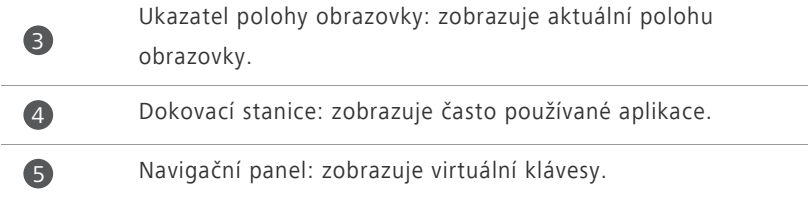

### **Přepínání mezi domovskými obrazovkami**

Potýkáte se s nedostatkem místa na domovské obrazovce? Není se čeho bát. Telefon vám umožňuje vytvořit další domovské obrazovky.

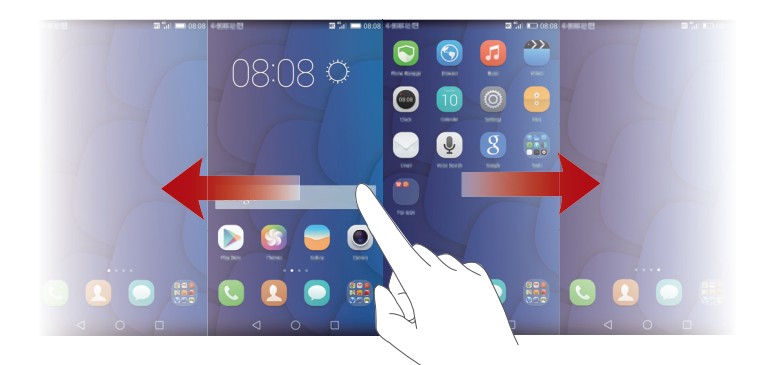

### **Automatické otočení obrazovky**

Otočíte-li telefon při procházení webové stránky nebo prohlížení fotografie, obrazovka se automaticky přepne mezi zobrazením na šířku a zobrazením na výšku. Dále vám tato funkce umožňuje využívat aplikace pracující se snímačem naklánění, například závodní hry.

- **1.** Rychlým tahem prstem od stavového řádku dolů otevřete oznamovací panel.
- **2.** Pod položkou **Zástupci** klepnutím na **Aut. otočit** povolíte nebo zakážete funkci automatického otáčení obrazovky.

### **Pořízení snímku obrazovky**

Chcete sdílet zajímavou scénu z filmu nebo se pochlubit novým nejvyšším skóre ve hře? Pořiďte snímek obrazovky a sdílejte jej.

Snímek obrazovky pořídíte současným stisknutím vypínače a tlačítka pro snížení hlasitosti. Pak otevřete oznamovací panel a klepnutím na  $\mathcal{L}_{0}$  nastavte sdílení snímku. Ve výchozím stavu se snímky obrazovky ukládají do složky

**Snímky displeje** v aplikaci **Galerie**.

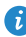

Snímek obrazovky lze pořídit také otevřením oznamovacího panelu a klepnutím na položku  $\sqrt[x]{\ }$  pod panelem **Zástupci**.

### **Uspořádání aplikací a widgetů na domovské obrazovce**

Následující operace umožňují uspořádávat aplikace, widgety nebo složky:

- **Přidání widgetu**: Na domovské obrazovce podržte prst na prázdném místě a zobrazí se nabídka možností **Widgety**. Vyberte widget a přetáhněte jej na domovskou obrazovku.
- Pokud na domovské obrazovce není dostatek volného místa, telefon automaticky vytvoří vpravo od původní domovské obrazovky novou, kam widget umístí. Maximálně můžete mít devět domovských obrazovek.
- **Přesunutí aplikace nebo widgetu**: Na domovské obrazovce klepněte a podržte prst na libovolné ikoně aplikace nebo widgetu, až telefon zavibruje. Tím přejdete do režimu úprav. Potom můžete přetáhnout aplikaci nebo widget do libovolného vhodného prázdného prostoru.
- **Odstranění aplikace nebo widgetu**: Na domovské obrazovce podržte prst na ikoně aplikace nebo widgetu, které chcete odstranit, dokud se nezobrazí  $\boxed{1}$ . Přetáhněte ikonu nechtěné aplikace nebo widget na tlačítko  $\overline{\mathsf{III}}$  .
- **Vytvoření složky**: Na domovské obrazovce přetáhněte jednu aplikaci na jinou. Tím se vytvoří složka obsahující obě aplikace.

### **Správa domovských obrazovek**

Na domovské obrazovce stáhněte tři prsty k sobě a zobrazí se miniatury obrazovek.

- **Nastavení výchozí domovské obrazovky**: Klepněte na  $\overrightarrow{h}$  ve spodní části obrazovky a vyberte aktuální domovskou obrazovku jako výchozí.
- **Přesunutí domovské obrazovky**: Klepněte a držte prst na domovské obrazovce, dokud telefon nezavibruje, a přetažením upravte pozice domovských obrazovek.
- Přidání domovské obrazovky: Klepnutím na  $+$  přidáte domovskou obrazovku.
- Odstranění domovské obrazovky: Klepnutím na  $\times$  odstraníte prázdnou domovskou obrazovku.

### <span id="page-26-0"></span>**Oznámení**

### **Indikátor stavu**

Indikátor stavu na vašem telefonu indikuje následující informace v různých stavech:

- Blikající červené světlo: Nízká úroveň nabití baterie.
- Trvalé červené světlo (při nabíjení): Nízká úroveň nabití baterie.
- Trvalé žluté světlo (při nabíjení): Střední úroveň nabití baterie.
- Trvalé zelené světlo (při nabíjení): Baterie je téměř nebo zcela nabita.
- Blikající zelené světlo: K dispozici jsou nepřečtené zprávy nebo oznámení.

### **Oznamovací panel**

Rychle táhněte prstem od stavového řádku dolů, aby se otevřel panel oznámení. Rychlým tahem vlevo nebo vpravo můžete přepínat mezi kartami s oznámeními a rychlými přepínači.

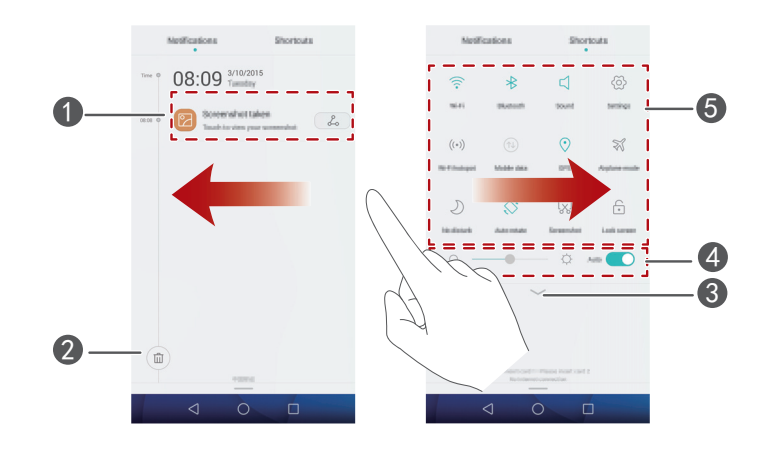

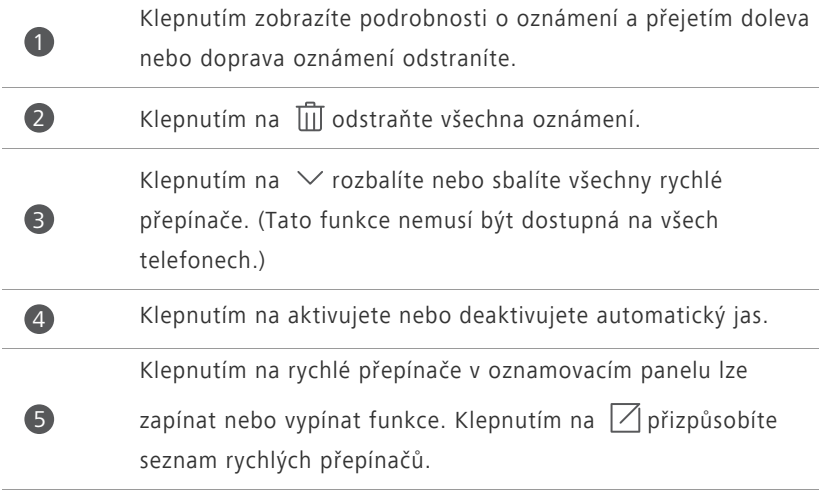

### <span id="page-28-0"></span>**Přístup k aplikacím**

### **Spouštění aplikací a přepínání mezi nimi**

Na domovské obrazovce klepněte na ikonu aplikace, aby se otevřela.

Chcete-li přepnout do jiné aplikace, klepnutím na tlačítko **Domů** se vraťte na domovskou obrazovku a klepněte na ikonu aplikace, kterou chcete otevřít.

### **Zobrazení naposledy použitých aplikací**

Klepnutím na položku **Nedávné** zobrazíte seznam naposledy použitých aplikací. Poté můžete provádět následující činnosti:

- Klepnutím na miniaturu aplikace otevřete danou aplikaci.
- Přejetím vlevo nebo vpravo zobrazíte naposledy použité aplikace.
- Rychlým přejetím nahoru přes miniaturu aplikace příslušnou aplikaci zavřete.
- **•** Přejetím od spodního okraje obrazovky, dokud se nezobrazí tlačítko  $(\widehat{\mathbb{U}})$ , ukončíte všechny aplikace v seznamu.

### <span id="page-28-1"></span>**Přizpůsobení telefonu**

### **Změna stylu domovské obrazovky**

Váš telefon podporuje standardní a jednoduché styly domovské obrazovky.

- **1.** Na domovské obrazovce klepněte na **O Nastavení**.
- **2.** Pod volbou **Vše** klepněte na položku **Styl domovské obrazovky**.
- **3.** Vyberte **Jednoduchý** a klepněte na  $\boxed{\checkmark}$ .

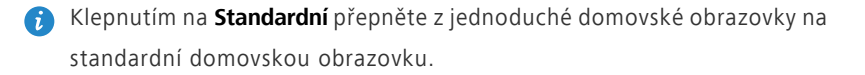

### **Změna motivu**

- **1.** Na domovské obrazovce klepněte na **S** Motivy.
- **2.** Rychlým tahem doleva nebo doprava můžete procházet různé místní a online motivy. Poté můžete provádět následující činnosti:
	- Vyberte motiv online a klepněte na  $\vee$ .
	- Vyberte místní motiv a klepněte na  $\boxed{\vee}$ .
- **Motivy online nejsou k dispozici ve všech oblastech a zemích.**

### **Změna tapety**

- **1.** Podržením prstu na prázdném místě na domovské obrazovce vstupte do režimu úprav.
- **2.** Klepněte na **Tapety**.
- **3.** Na obrazovce **Tapety** můžete provést následující operace:
	- **•**Klepněte na **Tapeta uzamk. obraz.** pro nastavení tapety zobrazené na obrazovce pro zamknutí telefonu.
	- **•**Klepnutím na **Tapeta plochy** nastavíte tapetu domovské obrazovky.
	- **•**Klepnutím na **Změnit zatřesením** změňte tapetu domovské obrazovky zatřesením telefonem.
	- **•**Klepnutím na přepínač **Náhodná změna** nastavíte automatickou změnu tapety domovské obrazovky v pravidelných intervalech.

### **Nastavení vyzvánění**

- **1.** Na domovské obrazovce klepněte na **O Nastavení**.
- **2.** Pod volbou **Vše** klepněte na položku **Zvuk**.
- **3.** Klepněte na **Vyzváněcí tón pro kartu 1**, **Vyzváněcí tón pro kartu 2** nebo **Výchozí tón oznámení** a zvolte některou z následujících karet:
	- **•Vyzvánění**: Vyberte z výchozího výběru.
- **•Hudba**: Vybíráte ze zvukových souborů, které jsou v telefonu uloženy.
- Pokud váš telefon podporuje dvě karty, můžete nastavit vyzvánění pro každou kartu.
- **4.** Klepněte na  $\checkmark$ .

#### **Změna velikosti písma**

- 1. Na domovské obrazovce klepněte na **O Nastavení**.
- **2.** Pod volbou **Vše** klepněte na položku **Obrazovka**.
- **3.** Klepněte na **Velikost písma** a vyberte velikost písma.

### <span id="page-30-0"></span>**Textové zprávy**

Telefon je vybaven několika metodami zadávání textu. Pomocí klávesnice na obrazovce můžete rychle zadávat text.

- Po klepnutí do textového pole se na obrazovce otevře klávesnice.
- Klávesnici na obrazovce skryjete klepnutím na  $\vee$ .

#### **Volba metody zadávání textu**

- **1.** Na obrazovce zadávání textu rychle táhněte prstem od stavového řádku dolů, aby se otevřel oznamovací panel.
- **2.** Pod volbou **Oznámení** klepněte na položku **Vybrat metodu zadávání**.
- **3.** Vyberte metodu zadávání textu.
- Chcete-li změnit výchozí metodu zadávání dat do telefonu, na domovské obrazovce klepněte na **Nastavení**. V části **Vše** klepněte na **Jazyk a vstup** > **Výchozí klávesnice** a vyberte metodu zadávání dat.

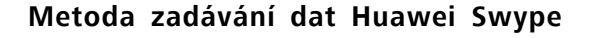

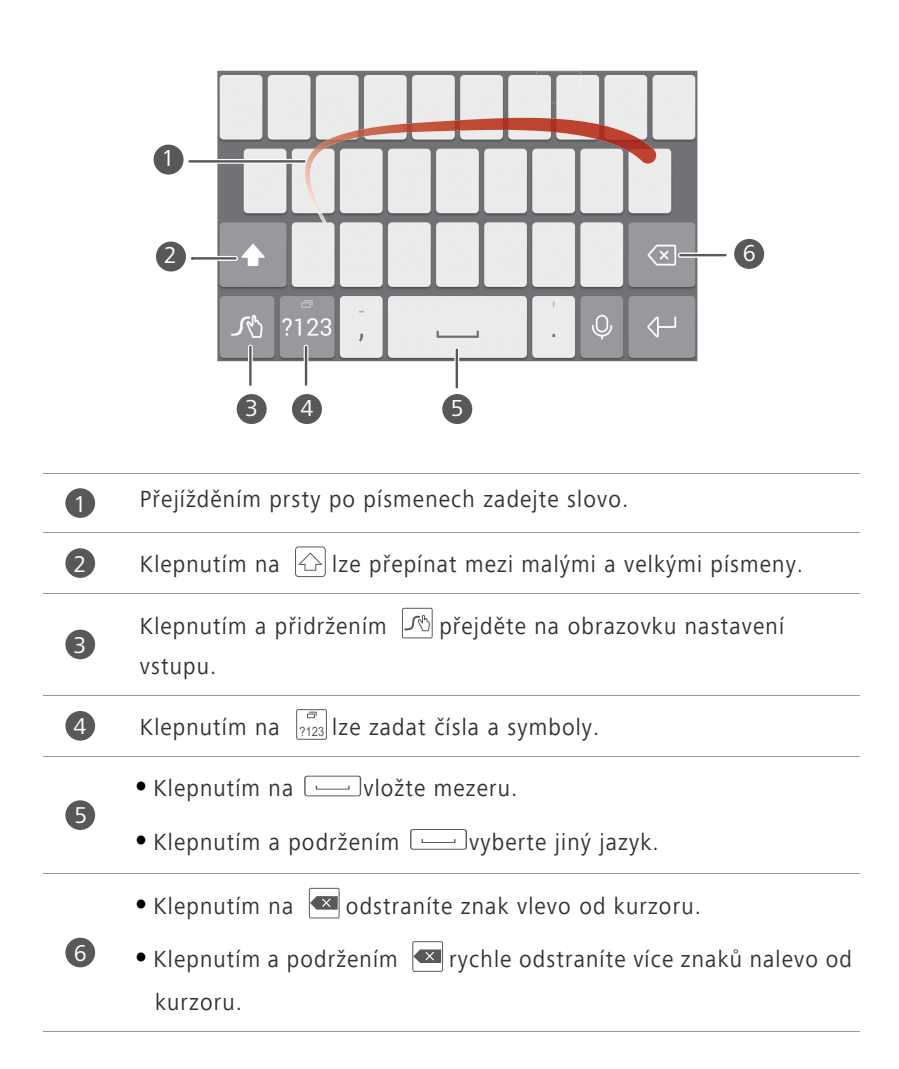

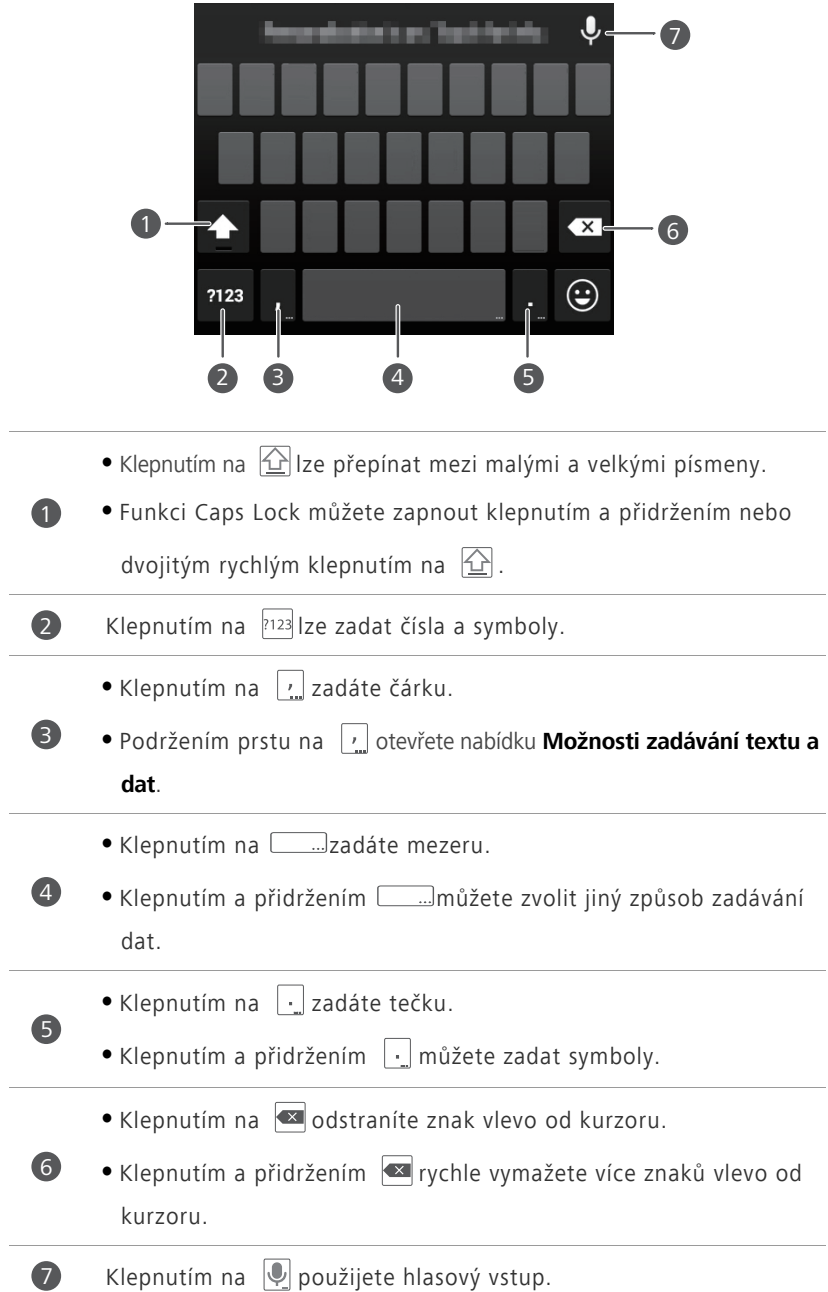

### **Způsob zadávání dat v systému Android**

Způsob zadávání dat v systému android nemusí být dostupný na všech telefonech.

### **Úprava textu**

V telefonu lze označit, vyjmout, kopírovat a vložit text.

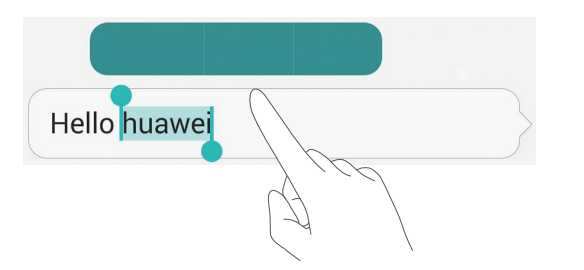

- **Výběr textu**: Podržte prst na textu, aby se objevil ukazatel  $\left\{ \right\}$ . Pak přetažením značky  $\int$  nebo  $\int$  vyberte více či méně textu nebo klepnutím na **Vybrat vše** vyberte všechen text v textovém poli.
- **Kopírování textu**: Vyberte text a klepněte na **Kopírovat**.
- **Vyjmutí textu**: Vyberte text a klepněte na **Vyjmout**.
- **Vložení textu**: Klepněte a podržte prst na místě, kam chcete text vložit, a klepněte na **Vložit**.

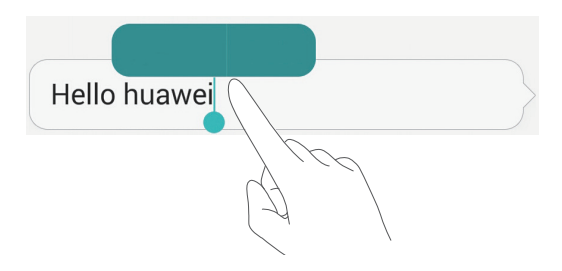

## <span id="page-34-0"></span>**Hovory a kontakty**

### <span id="page-34-1"></span>**Telefonování**

### **Chytré vytáčení**

Chytré vytáčení umožňuje rychle vyhledat kontakty zadáním části jejich jmen nebo čísel.

- **1.** Na domovské obrazovce klepněte na **Vytáčení**.
- **2.** Pod položkou **Vytáčení** zadejte iniciály nebo několik prvních písmen jména kontaktu nebo část telefonního čísla kontaktu. Odpovídající kontakty ve vašem telefonu a telefonní čísla v protokolu hovorů se poté zobrazí v seznamu.
- **3.** V seznamu klepněte na kontakt, který chcete volat. Klepněte na **W** nebo a uskutečníte hovor.
- 4. Ukončení hovoru proveďte klepnutím na  $\bullet$ .

### **Volání z Kontaktů**

- **1.** Na domovské obrazovce klepněte na **Vytáčení**.
- **2.** V části **Kontakty** klepněte na kontakt, který chcete volat.
- **3.** Klepněte na číslo kontaktu. Klepněte na **W** nebo **W** a uskutečníte hovor.

### **Volání z protokolu hovorů**

- **1.** Na domovské obrazovce klepněte na **Vytáčení**.
- **2.** Pod položkou **Vytáčení** klepněte v protokolu hovorů na kontakt nebo číslo, klepněte na **U**nebo **B** a uskutečníte hovor.

#### **Tísňové volání**

I v případě naléhavé situace budete mít možnost provést tísňové volání bez použití karty SIM. Nicméně musíte být stále v oblasti pokrytí.

- **1.** Na domovské obrazovce klepněte na **Vytáčení**.
- **2.** Pod položkou **Vytáčení** zadejte místní tísňové číslo a poté klepněte na  $\mathbf{C}$ .
- Tísňová volání závisí na kvalitě mobilní sítě, prostředí použití, zásadách operátora a místních zákonech a předpisech. Nikdy se nespoléhejte pouze na telefon, když potřebujete vyřídit kritickou komunikaci v naléhavé situaci.

### **Rychlá volba**

- **1.** Na domovské obrazovce klepněte na **Vytáčení**.
- **2.** Pod volbou **Vytáčení** klepněte na položku  $\equiv$  > **Nastavení rychlého vytáčení**.
- **3.** Klepnutím na  $\overline{+}$ ) vyberte kontakt ze seznamu, a přiřaďte kontaktu číselné tlačítko.
- Číselné tlačítko **1** je výchozím tlačítkem pro hlasovou schránku. Nelze jej nastavit jako číslo rychlé volby.
- **4.** Na číselníku klepněte a podržte prst na číselném tlačítku přiřazeném kontaktu a poté rychle zavolejte kontakt klepnutím na  $\mathbf{C}$  nebo  $\mathbf{C}$ .

#### **Mezinárodní hovor**

- **1.** Na domovské obrazovce klepněte na **Vytáčení**.
- **2.** Na číselníku klepnutím a přidržením klávesy **0** zadejte **+**.
- **3.** Zadejte v pořadí kód země nebo regionu, oblastní předvolbu a telefonní číslo.
- 4. Klepněte na **V** nebo **V**.
# **Přijetí nebo odmítnutí hovoru**

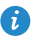

Při příchozím hovoru můžete stisknutím tlačítka hlasitosti ztlumit vyzvánění.

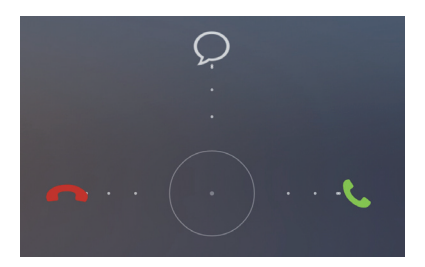

- Tažením ikony  $\bigcirc$  doprava přijmete hovor.
- Tažením ikony  $\bigcirc$  doleva odmítnete hovor.
- Tažením ikony  $\bigcirc$  nahoru odmítnete hovor a odešlete volajícímu zprávu.

Chcete-li upravit zprávu, která bude odeslána, na obrazovce číselníku

klepněte na  $\equiv$  > Nastavení hovorů > Odmítat hovory pomocí SMS.

# **Co můžete dělat během hovoru**

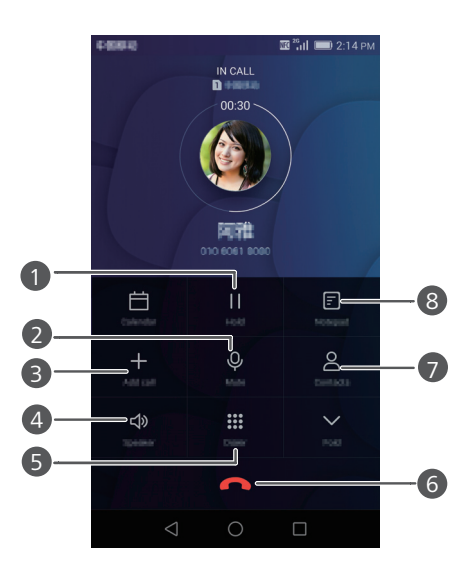

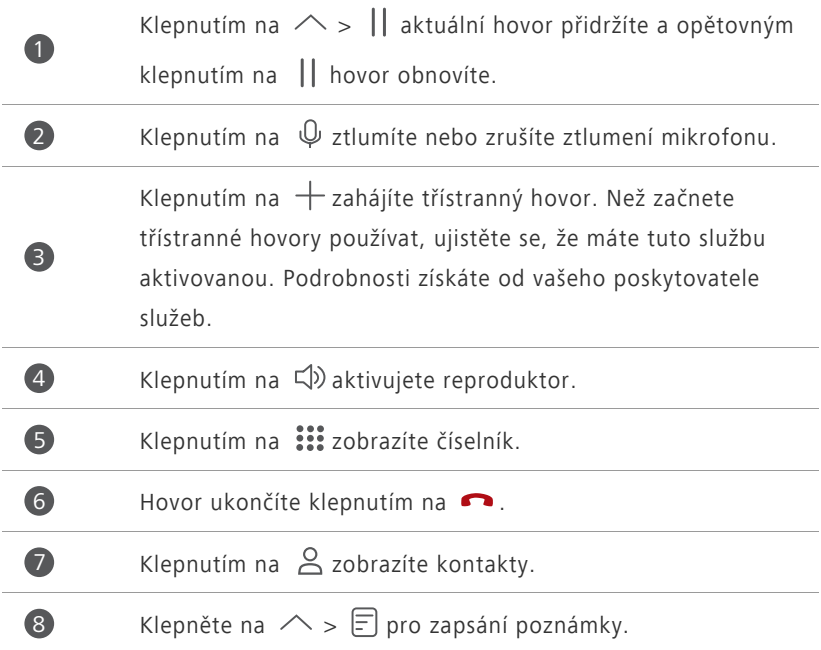

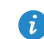

Chcete-li se vrátit k obrazovce volání, rychle táhněte prstem od stavového řádku dolů, aby se otevřel panel oznámení, a klepněte na **Aktuální hovor**.

# **Přijetí hovoru od dalšího účastníka**

Než přijmete hovor od dalšího účastníka, ujistěte se, že jste zapnuli funkci dalšího hovoru na lince.

**1.** Máte-li příchozí hovor, když již hovoříte s někým jiným, přetažením ikony

doprava přijmete nový hovor a první hovor přidržíte.

**2.** Klepnutím na  $\triangle$  >  $\leq$  můžete přepínat mezi dvěma hovory.

# **Uskutečnění konferenčního hovoru**

S vaším telefonem lze snadno uskutečnit konferenční hovory mezi přáteli, rodinou i spolupracovníky. Zavolejte na jedno číslo (nebo přijměte hovor) a poté zavolejte na další číslo, které můžete přidat do konferenčního hovoru.

- Než začnete konferenční hovory používat, ujistěte se, že máte tuto službu aktivovanou. Podrobnosti získáte od vašeho poskytovatele služeb.
- **1.** Zavolejte prvního účastníka.
- **2.** Když je hovor spojen, klepnutím na  $+$  zavolejte druhého účastníka. Hovor s prvním účastníkem bude přidržen.
- **3.** Jakmile je spojen druhý hovor, klepnutím na  $\hat{\mathcal{L}}$  zahajte konferenční hovor.
- **4.** Chcete-li přidat do hovoru další účastníky, opakujte kroky 2 a 3.
- **5.** Hovor ukončíte klepnutím na  $\bullet$ .

# **Použití protokolu hovorů**

Záznamy o všech odchozích, příchozích a zmeškaných hovorech se ukládají do protokolu hovorů.

#### **Přidání kontaktu z protokolu hovorů**

- **1.** Na domovské obrazovce klepněte na **Vytáčení**.
- **2.** Pod položkou **Vytáčení** klepněte na  $\widehat{I}$  vedle čísla, které chcete přidat.
- **3.** Klepněte na  $+$  nebo  $\beta$ .
- Můžete také klepnout a přidržet prst na čísle, které chcete přidat, a klepnout na **Vytvořit nový kontakt** nebo **Uložit do existujícího kontaktu**.

#### **Odstranění záznamů o hovorech**

- **1.** Na domovské obrazovce klepněte na **Vytáčení**.
- **2.** Pod **Vytáčení** můžete:
	- **•**Klepněte a podržte prst na jménu kontaktu nebo telefonním čísle a klepnutím na **Odstranit záznam** odstraníte tento záznam o hovoru.
	- **•**Klepněte na > **Odstranit protokol hovorů** pro odstranění více záznamů najednou.

# **Zapnutí kapesního režimu**

Dělali jste si někdy starosti, abyste nezmeškali důležité hovory, když máte telefon v kapse? Kapesní režim vám může pomoci tím, že postupně zvyšuje hlasitost vyzvánění a intenzitu vibrací příchozích hovorů.

- **1.** Na domovské obrazovce klepněte na **Vytáčení**.
- **2.** Pod volbou **Vytáčení** klepněte na položku > **Nastavení hovorů**.
- **3.** Klepnutím na **Kapesní režim** zapněte kapesní režim.

# **Nastavení hovorů**

### **Povolení přesměrování hovorů**

Nestíháte přijímat všechny hovory jedním telefonem? Povolte přesměrování hovorů na jiné číslo.

- **1.** Na domovské obrazovce klepněte na **Vytáčení**.
- **2.** Pod volbou **Vytáčení** klepněte na položku > **Nastavení hovorů**.
- **3.** Klepněte na **Přesměrování hovorů** pod položkou **Nastavení karty 1** nebo **Nastavení karty 2**.
- **4.** Vyberte režim přesměrování.
- **5.** Zadejte telefonní číslo, na které chcete hovory přesměrovat, a klepněte na **Povolit**.

#### **Povolení čekajícího hovoru**

Povolte funkci čekajícího hovoru, která umožňuje během probíhajícího hovoru přijmout další příchozí hovor a přepínat mezi těmito dvěma hovory.

- **1.** Na domovské obrazovce klepněte na **Vytáčení**.
- **2.** Pod volbou **Vytáčení** klepněte na položku  $\equiv$  > **Nastavení hovorů**.
- **3.** Klepněte na **Další nastavení** pod položkou **Nastavení karty 1** nebo **Nastavení karty 2**.
- **4.** Výběrem **Další hovor na lince** tuto funkci aktivujte.

# **Správa kontaktů**

### **Vytvoření kontaktu**

- 1. Na domovské obrazovce klepněte na **Kontakty**.
- **2.** Klepněte na  $+$ .
- **3.** V rozevíracím seznamu klepněte na místo, kam chcete kontakt uložit.
- **4.** Zadejte jméno kontaktu, telefonní číslo a další informace.
- **5.** Klepněte na  $\checkmark$ .

#### **Úprava kontaktu**

- **1.** Na domovské obrazovce klepněte na **Kontakty**.
- **2.** Klepněte a podržte prst na kontaktu, který chcete upravit, a klepněte na **Upravit**.
- **3.** Upravte informace o kontaktu.
- **4.** Klepněte na  $\checkmark$ .

#### **Odstranění kontaktu**

- **1.** Na domovské obrazovce klepněte na **Kontakty**.
- **2.** Klepněte na  $\equiv$  > **Smazat**.
- **3.** Klepněte na kontakty, které chcete odstranit, nebo klepnutím na **Vybrat vše** vyberte všechny kontakty.
- 4. Klepněte na  $\overline{11}$ .
- **5.** Klepněte na **Smazat**.

# **Vyhledání kontaktu**

- **1.** Na domovské obrazovce klepněte na **Kontakty**.
- **2.** Zadejte jméno nebo iniciály kontaktu. Během psaní se budou zobrazovat odpovídající kontakty.

### **Import nebo export kontaktů**

Váš telefon podporuje pouze soubory s kontakty ve formátu .vcf. Jedná se o standardní formát souborů s kontakty. Do souborů .vcf lze uložit jména kontaktů, adresy, telefonní čísla a další informace.

#### **Import kontaktů z úložiště**

- 1. Na domovské obrazovce klepněte na **kontakty**.
- **2.** Klepněte na  $\equiv$  > **Import/Export** > **Importovat z úložiště**.
- **3.** Vyberte jeden nebo více souborů .vcf a klepněte na **OK**.

#### **Import kontaktů z karty SIM**

- **1.** Na domovské obrazovce klepněte na **Kontakty**.
- **2.** Klepněte na  $\equiv$  > **Import/Export** > **Import z Karta 1** nebo **Import z Karta 2**.
- **3.** Klepněte na kontakty, které chcete importovat, nebo klepnutím na **Vybrat vše** vyberte všechny kontakty, a potom klepněte na  $\Box$ .
- **4.** Zvolte místo, na které chcete kontakty naimportovat. Telefon kontakty automaticky naimportuje.

#### **Import kontaktů ze zařízení Bluetooth**

- **1.** Na domovské obrazovce klepněte na **Kontakty**.
- **2.** Klepněte na  $\equiv$  > **Import/Export** > **Importovat z jiného telefonu**.
- **3.** Vyberte **Podporuje Bluetooth** a klepněte na **Další**.
- **4.** Zapněte připojení Bluetooth na zařízení, ze kterého chcete importovat kontakty, a nastavte zařízení tak, aby bylo pro ostatní zařízení Bluetooth viditelné.
- **5.** Klepněte na **Další**. Telefon pak zapne Bluetooth a vyhledá zařízení Bluetooth.
- **6.** Klepněte na zařízení Bluetooth, ze kterého chcete importovat kontakty.

Po spojení obou zařízení telefon automaticky importuje z druhého zařízení soubor .vcf.

#### **Import kontaktů pomocí technologie Wi-Fi Direct**

- **1.** Na domovské obrazovce klepněte na **Kontakty**.
- **2.** Klepněte na  $\equiv$  > **Import/Export** > **Import přes Wi-Fi Direct**. Telefon vás poté vyzve k zapnutí připojení Wi-Fi a vyhledá zařízení podporující funkci Wi-Fi Direct.
- **3.** Klepněte na zařízení Wi-Fi Direct, ze kterého chcete importovat kontakty.

Po spojení obou zařízení telefon automaticky importuje z druhého zařízení soubor .vcf.

#### **Export kontaktů na úložiště**

- **1.** Na domovské obrazovce klepněte na **Kontakty**.
- **2.** Klepněte na  $\equiv$  > Import/Export > Exportovat do úložiště.
- **3.** Klepněte na **Exportovat**.
- **4.** Zvolte, odkud chcete exportovat kontakty, a klepněte na **OK**.

Chcete-li zobrazit právě exportovaný soubor formátu .vcf, otevřete aplikaci **Soubory**. Ve výchozím nastavení se soubor uloží do kořenového adresáře vnitřního úložiště telefonu.

#### **Export kontaktů na kartu SIM**

- **1.** Na domovské obrazovce klepněte na **Kontakty**.
- **2.** Klepněte na  $\equiv$  > **Import/Export** > **Export na Karta 1** nebo **Export na Karta 2**.
- **3.** Klepněte na kontakty, které chcete exportovat, nebo klepnutím na **Vybrat vše** vyberte všechny kontakty, a potom klepněte na  $\Box$ .

**4.** Klepněte na **OK**.

#### **Sdílení kontaktu**

- **1.** Na domovské obrazovce klepněte na **Kontakty**.
- **2.** Klepněte na  $\equiv$  > **Import/Export** > **Sdílet kontakty**.
- **3.** Klepněte na kontakty, které chcete sdílet, nebo klepnutím na **Vybrat vše** vyberte všechny kontakty.
- **4.** Klepněte na  $\angle^2$ , vyberte režim sdílení, a podle pokynů na obrazovce proveďte sdílení kontaktu.

## **Přidání kontaktu mezi oblíbené kontakty**

- **1.** Na domovské obrazovce klepněte na **Kontakty**.
- **2.** Klepněte a podržte prst na kontaktu, který chcete přidat do oblíbených, a poté klepněte na **Přidat k oblíbeným položkám**.

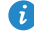

 $\bullet$  Můžete také klepnutím na  $\equiv$  > **Přidat k oblíbeným položkám** na obrazovce podrobností kontaktu přidat kontakt do svých oblíbených.

# **Skupiny kontaktů**

Můžete vytvořit skupinu kontaktů a všem jejím členům současně odeslat zprávu nebo e-mail.

### **Vytvoření skupiny kontaktů**

- **1.** Na domovské obrazovce klepněte na **Kontakty**.
- **2.** Klepněte na **Skupiny** a poté na  $+$ .
- **3.** Pojmenujte skupinu a klepněte na **OK**.
- **4.** Klepněte na  $+$ .
- **5.** Vyberte kontakty, které chcete přidat do skupiny, nebo klepnutím na

**Vybrat vše** vyberte všechny kontakty, a potom klepněte na  $\checkmark$ .

### **Úprava skupiny kontaktů**

- **1.** Na domovské obrazovce klepněte na **Kontakty**.
- **2.** Klepněte na **Skupiny** a vyberte skupinu, kterou chcete upravit.
- **3.** Klepněte na  $+$  a přidejte do skupiny nového člena.
- **4.** Klepněte na  $\equiv$ . Poté můžete provádět následující činnosti:
	- **•**Klepnout na **Odebrat členy** a odstranit člena ze skupiny.
	- **•**Klepnout na **Smazat skupinu** a odstranit skupinu.
	- **•**Klepnout na **Přejmenovat** pro úpravu názvu skupiny.

#### **Odesílání zpráv nebo e-mailů skupině kontaktů**

- **1.** Na domovské obrazovce klepněte na **Kontakty**.
- **2.** Klepněte na **Skupiny** a vyberte skupinu kontaktů, které chcete odeslat zprávu nebo e-mail.
- **3.** Klepněte na  $\oslash$ , pokud chcete odeslat zprávu, nebo klepněte na  $\boxtimes$ , pokud chcete odeslat e-mail.

### **Odstranění skupiny kontaktů**

- **1.** Na domovské obrazovce klepněte na **Kontakty**.
- **2.** Klepněte na **Skupiny**.
- **3.** Klepněte a podržte prst na skupině kontaktů, kterou chcete odstranit, a klepněte na **Smazat**.
- Odstraněním skupiny kontaktů se z telefonu neodstraní jednotlivé kontakty ve skupině.

# **Zprávy a e-mail**

# **Odeslání textové zprávy**

- **1.** Na domovské obrazovce klepněte na **C** SMS a MMS.
- **2.** V seznamu vláken zpráv klepněte na  $+$ .
- **3.** Klepněte do textové pole příjemce a zadejte jméno nebo telefonní číslo kontaktu. Můžete také klepnout na  $\Omega$  a na obrazovce seznamu kontaktů vybrat kontakt nebo skupinu kontaktů.
- **4.** Klepněte do textového pole a napište zprávu.
- **U** Klepnutím na  $+$  vyberte typ přílohy a poté vyberte přílohu, kterou chcete přidat. Zpráva se automaticky změní na multimediální.
- **5.** Klepněte na  $\sqrt{1}$  nebo  $\sqrt{2}$  .

# **Odpovídání na zprávu**

- **1.** Na domovské obrazovce klepněte na **C** SMS a MMS.
- **2.** V seznamu vláken zpráv klepněte na jméno nebo telefonní číslo kontaktu. Zobrazí se vlákno konverzace.
- **3.** Klepněte do textového pole a napište odpověď.
- **4.** Klepněte na ∑1 nebo ∑2 .

# **Správa zpráv**

### **Přeposlání zprávy**

- 1. Na domovské obrazovce klepněte na **C SMS a MMS**.
- **2.** V seznamu vláken zpráv klepněte na jméno nebo telefonní číslo kontaktu. Zobrazí se vlákno konverzace.
- **3.** Podržte prst na zprávě, kterou chcete přeposlat, a klepněte na  $\rightarrow$ .
- **4.** Klepněte do textové pole příjemce a zadejte jméno nebo telefonní číslo kontaktu.
- **5.** Klepněte na  $\sqrt[3]{1}$  nebo  $\sqrt[3]{2}$  .

#### **Přidání zprávy k oblíbeným**

Důležité zprávy můžete přidat k oblíbeným a zabránit tak jejich neúmyslnému odstranění. Zprávy, které byly přidány k oblíbeným, nebudou při odstranění vlákna smazány.

- 1. Na domovské obrazovce klepněte na **SMS a MMS**.
- **2.** V seznamu vláken zpráv klepněte na jméno nebo telefonní číslo kontaktu. Zobrazí se vlákno konverzace.
- **3.** Klepněte a podržte prst na zprávě, kterou chcete přidat do oblíbených, a

klepněte na  $\equiv$  > **Kopírovat do Oblíbených**.

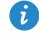

 $\bullet$  V seznamu vláken zpráv klepněte na  $\equiv$  > **Oblíbené** pro zobrazení oblíbených zpráv.

### **Odstranění zprávy**

- 1. Na domovské obrazovce klepněte na **SMS a MMS**.
- **2.** V seznamu vláken zpráv klepněte na jméno nebo telefonní číslo kontaktu. Zobrazí se vlákno konverzace.
- **3.** Podržte prst na zprávě, kterou chcete odstranit, a klepněte na  $\overrightarrow{III}$ .

#### **Odstranění vlákna**

- 1. Na domovské obrazovce klepněte na **SMS a MMS**.
- **2.** V seznamu zpráv podržte prst na vláknu, které chcete odstranit, a klepněte  $na$   $\overline{III}$  .

## **Přidání e-mailového účtu**

#### **Přidání e-mailového účtu POP3 nebo IMAP**

Při přidání e-mailového účtu POP3 nebo IMAP musí být nastaveny příslušné parametry. Podrobné informace získáte od poskytovatele e-mailových služeb.

**1.** Na domovské obrazovce klepněte na **E-mail**.

- **2.** Klepněte na **Ostatní**.
- **3.** Zadejte svou e-mailovou adresu a heslo a klepněte na **Další**.
- **4.** Podle pokynů na obrazovce nakonfigurujte uložte. Systém se poté automaticky připojí k serveru a zkontroluje nastavení serveru.

Jakmile je e-mailový účet nastaven, objeví se obrazovka **Doručená pošta**.

 $\bullet$  Pokud chcete přidat další e-mailové účty, klepněte na  $\equiv$  > **Nastavení** > **Přidat účet** na obrazovce **Doručená pošta**.

#### **Přidání účtu Exchange**

Exchange je e-mailový systém vyvinutý společností Microsoft pro implementaci komunikace uvnitř podniku. Někteří poskytovatelé e-mailových služeb také poskytují účty Exchange pro jednotlivce a rodiny.

Při přidání e-mailového účtu Exchange musí být nastaveny příslušné parametry. Podrobné informace získáte od poskytovatele e-mailových služeb.

- **1.** Na domovské obrazovce klepněte na **E-mail**.
- **2.** Klepněte na **Exchange**.
- **3.** Zadejte vaši e-mailovou adresu, název domény, uživatelské jméno a heslo a klepněte na **Další**.

**4.** Podle pokynů na obrazovce nakonfigurujte nastavení e-mailu. Systém se poté automaticky připojí k serveru a zkontroluje nastavení serveru.

Jakmile je účet Exchange nastaven, objeví se obrazovka **Doručená pošta**.

### **Odeslání e-mailu**

- **1.** Na domovské obrazovce klepněte na **E-mail**.
- **2.** Klepněte na  $+$ .
- **3.** Klepněte na pole Odesílatel a vyberte e-mailový účet.
- **4.** Zadejte jednoho nebo více příjemců.
- Chcete-li odeslat e-mail více příjemcům, klepněte na **Kopie/Skrytá kopie:**. Jednotlivé e-mailové adresy oddělte středníkem **(;)**.
- **5.** Zadejte předmět e-mailu a klepnutím na  $\mathscr{P}$  přidejte přílohu.
- **6.** Klepněte na  $\geq$ .

### **Kontrola e-mailů**

- **1.** Na domovské obrazovce klepněte na **E-mail**.
- **2.** Na obrazovce **Doručená pošta** klepněte na <sup>≥</sup> pro výběr e-mailového účtu.
- **3.** Klepněte na e-mail, kterou si chcete přečíst. Poté můžete provádět následující činnosti:
	- Klepnutím na  $\overline{III}$  jej odstraníte.
	- Klepnutím na  $\leftarrow$  na e-mail odpovíte.
	- Klepnutím na « odpovíte všem.
	- Klepnutím na  $\rightarrow$  jej přepošlete.
	- **•**Předchozí nebo další e-mail zobrazíte rychlým pohybem prstu směrem doleva nebo doprava.

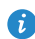

V závislosti na stavu sítě může být přijímání e-mailů poněkud opožděno. Rychlým tažením dolů **Doručená pošta** aktualizujete seznam e-mailů.

# **Nastavení účtu**

### **Přepínání mezi e-mailovými účty**

Pokud jste se přihlásili k více e-mailovým účtům v telefonu, přejděte před prohlížením nebo odesíláním e-mailů na ten účet, který chcete použít.

- **1.** Na domovské obrazovce klepněte na **E-mail**.
- **2.** Na obrazovce **Doručená pošta** klepněte na  $\Xi$  v levém horním rohu a zobrazí se seznam účtů.
- **3.** Klepněte na e-mailový účet, který chcete použít.

### **Odebrání e-mailového účtu**

- **1.** Na domovské obrazovce klepněte na **E-mail**.
- **2.** Na obrazovce **Doručená pošta** klepněte na  $\equiv$  > **Nastavení**.
- **3.** Vyberte účet, který chcete odebrat.
- **4.** Klepněte na **Odebrat účet** a poté na **OK**.

Po odebrání e-mailového účtu váš telefon již nebude odesílat ani přijímat emaily prostřednictvím tohoto účtu.

### **Přizpůsobení e-mailového účtu**

- **1.** Na domovské obrazovce klepněte na **E-mail**.
- **2.** Na obrazovce **Doručená pošta** klepněte na > **Nastavení**. Poté můžete provádět následující činnosti:
	- **•**Klepněte na **Obecné** pro nastavení fotografie odesílatele a obrazovky zobrazené po odstranění e-mailu.
	- **•**Klepnutím na e-mailový účet můžete upravit svůj podpis, nastavit, jak často se obnovuje složka přijatých zpráv, a nastavit tón upozornění pro nové e-maily.

# **Fotoaparát a galerie**

# **Obrazovka pro snímání obrazu**

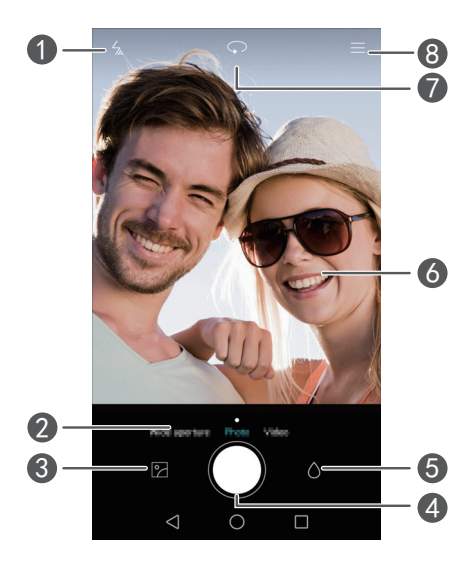

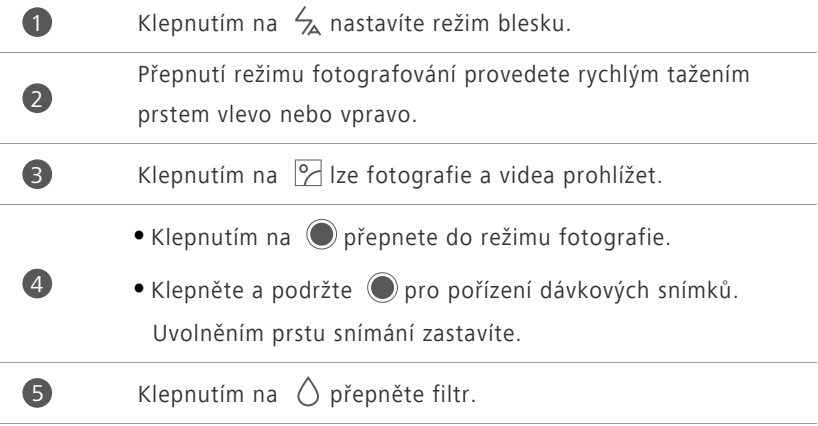

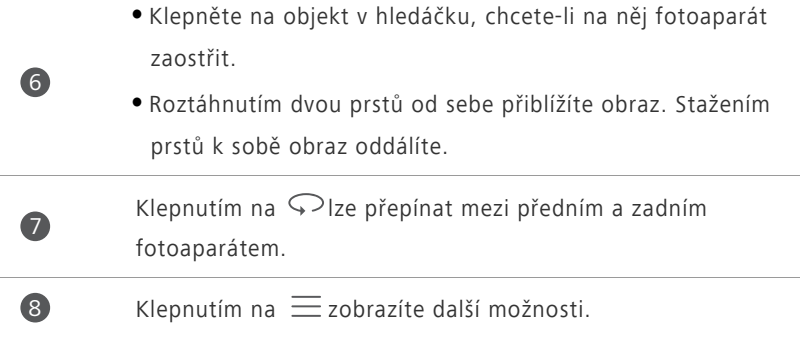

## **Pořízení snímku**

- 1. Na domovské obrazovce klepněte na **· Fotoaparát**.
- **2.** Nakomponujte scénu, kterou chcete zachytit. Fotoaparát automaticky určí bod zaostření. Můžete také klepnout na místo na obrazovce a fotoaparát na ně zaostří.

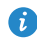

Pokud rámeček zčervená, fotoaparátu se nepodařilo zaostřit. Upravte rámeček, aby fotoaparát dokázal zaostřit.

3. Klepněte na  $\odot$ .

### **Režim fotografování**

- Režim snímání se může lišit dle modelu telefonu.
- **Nejhezčí**: Přetáhněte posuvník pro upravení úrovně vzhledu tváře na snímku.
- **Panorama**: Rozšiřte rámeček snímku.
- **HDR**: Vylepšete snímky pořízené při nedostatečném nebo nadměrném světle.
- **Zvuková poznámka**: Po pořízení fotografie můžete zaznamenat krátký zvukový klip.
- **Nejlepší fotografie**: Telefon pořídí několik snímků v řadě a automaticky vybere nejlepší z nich.
- **Vodoznak**: Přidávejte do snímků různé vodoznaky.
- **Ovládání zvuku**: Klepněte na  $\langle \widetilde{Q} \rangle$  a povolte tuto funkci pod položkou **Nastavení**. K ovládání fotoaparátu lze použít hlasový vstup.
- **Časovač**: Klepněte na  $\langle 0 \rangle$  a povolte tuto funkci pod položkou **Nastavení** k nastavení časovače pro pořízení snímku.
- **Zachytit úsměvy**: Klepněte na  $\langle \widetilde{Q} \rangle$  a povolte tuto funkci pod položkou **Nastavení**. Snímek se automaticky pořídí po detekci úsměvu.
- **Sledování objektu**: Klepněte na  $\langle \widetilde{Q} \rangle$  a povolte tuto funkci pod položkou **Nastavení**. Klepněte na předmět na obrazovce snímání. Fotoaparát bude udržovat bod zaostření během pořízení snímku.

### **Pořízení panoramatické fotografie**

- 1. Na domovské obrazovce klepněte na **·** Fotoaparát.
- **2.** Klepnutím na  $\equiv$  > **Panorama** přepněte fotoaparát do panoramatického režimu.
- **3.** Klepnutím na  $\bigcirc$  spustite snímání.
- **4.** Postupujte podle pokynů na obrazovce a pořiďte několik snímků při pomalém pohybování fotoaparátem.
- **5.** Klepnutím na  $\overline{p}$  pořizování zastavíte. Fotoaparát automaticky spojí fotografie do jednoho panoramatického snímku.

### **Použití funkce Nejlepší fotografie při sériovém snímání**

- 1. Na domovské obrazovce klepněte na **·** Fotoaparát.
- **2.** Klepnutím na  $\equiv$  > **Nejlepší fotografie** přepnete do režimu nejlepší fotografie.
- **3.** Klepnutím na  $\bigcirc$  pořiďte několik snímků v řadě. Telefon pořídí několik snímků v řadě a automaticky vybere ten nejlepší.
- **4.** Klepněte na  $\checkmark$ .

Vybraný snímek se uloží a ostatní budou odstraněny.

#### **Pořízení fotografie s vodoznakem**

- 1. Na domovské obrazovce klepněte na **O Fotoaparát**.
- **2.** Klepnutím na  $\equiv$  > **Vodoznak** přepnete do režimu vodoznaku.
- **3.** Rychlým tažením vlevo nebo vpravo vyberte požadovaný vodoznak.
- **4.** Polohu vodoznaku upravte přetažením.
- **5.** Klepněte na  $\odot$ .

#### **Fotografování pomocí zvukového ovládání**

- 1. Na domovské obrazovce klepněte na **·** Fotoaparát.
- **2.** Klepněte na  $\equiv$   $>$   $\oslash$   $>$  Ovládání zvuku.
- **3.** Klepnutím na **Ovládání zvuku** přepnete do režimu zvukového ovládání.
- **4.** Nakomponujte scénu, kterou chcete zachytit. Telefon pořídí snímek, když okolní hluk dosáhne určité úrovně decibelů.

### **Použití sledování objektu**

- 1. Na domovské obrazovce klepněte na **O Fotoaparát**.
- **2.** Klepněte na  $\equiv$  >  $\oslash$ .
- **3.** Klepnutím na **Sledování objektu** zapněte režim sledování objektu.
- **4.** Klepněte na předmět na obrazovce snímání. Fotoaparát bude udržovat bod zaostření během pořízení snímku.
- Sledování objektu nelze použít současně se zachycením úsměvu.

### **Záznam videa**

- **1.** Na domovské obrazovce klepněte na **Fotoaparát**.
- **2.** Rychlým tažením vlevo nebo vpravo klepněte na **Video**.
- **3.** Klepnutím na **O** spustíte záznam videa.
- **4.** Během záznamu klepněte na objekt nebo na místo na obrazovce pro zaostření na dané místo. Klepnutím na  $\overline{u}$  záznam pozastavíte a klepnutím na  $\overline{(\triangleright)}$  můžete pokračovat v záznamu.
- **5.** Záznam ukončíte dotykem na  $\bigcirc$ .

# **Režim snímání videa**

Na obrazovce snímání videa klepnutím na  $\equiv$  >  $\circledS$  vyberte režim snímání videa.

- **Režim krásy**: Povolení automatického režimu krásy během záznamu.
- **Sledování objektu**: Výběr zaostřeného subjektu během záznamu.
- **Stabilizace obrazu**: Minimalizace chvění během záznamu.

### **Nastavení fotoaparátu**

Na obrazovce snímání klepněte na  $\equiv$   $>$   $\heartsuit$  a nakonfigurujte následující nastavení:

- **Rozlišení**: Nastavení rozlišení fotoaparátu. Pokud chcete změnit rozlišení videa, na obrazovce záznamu videa klepněte na  $\equiv$  >  $\circledS$  > **Rozlišení**.
- **Preferované úložiště**: Nastavte výchozí umístění pro ukládání fotografií a videa. Vnitřní úložiště nebo karta microSD.
- **Značky GPS**: Zobrazení umístění, kam se uložila fotografie nebo video.
- **ISO**: Nastavení citlivosti ISO fotografií. Zvýšení citlivosti ISO může zmenšit rozostření způsobené nedostatečným světlem nebo pohybem.
- **Vyvážení bílé**: Úprava vyvážení bílé dle slunečního světla.
- **Úprava obrázku**: Nastavení expoziční kompenzace, sytosti, kontrastu a jasu.

# **Galerie**

### **Prohlížení fotografií v režimu časové osy**

- 1. Na domovské obrazovce klepněte na **Galerie**.
- **2.** Klepněte na  $\Box$  nebo  $\Box$  ve spodní části obrazovky a fotografie se zobrazí v režimu časové osy.

### **Přehrávání prezentace**

- **1.** Na domovské obrazovce klepněte na **Galerie**.
- **2.** Zobrazte album v režimu časové osy a klepněte na  $\equiv$  > **Prezentace**.
- **3.** Klepnutím na obrazovku lze prezentaci zastavit.

### **Úpravy fotografie**

Můžete nastavit jas, sytost, velikost a další vlastnosti fotografie a vylepšit portréty na snímku.

- **1.** Na domovské obrazovce klepněte na **Galerie**.
- **2.** Klepněte na fotografii, kterou chcete upravit, a klepněte na  $\Box$ .
- **3.** Poté můžete provádět následující činnosti:
	- Klepnutím na  $\bigcirc$  fotografii otočíte.
	- Klepnutím na  $\bigcirc$  vyberete filtr.
	- Klepnutím na  $\mathbb O$  upravíte sytost, barvy a další vlastnosti.
	- Klepnutím na  $\Box$  fotografii oříznete.
	- **•**Klepnutím na přidáte vybělení, vyhlazení nebo další zkrášlující efekty na obličeje.

### **Odstranění fotografie**

- **1.** Na domovské obrazovce klepněte na **Galerie**.
- **2.** Klepněte na fotografii, kterou chcete odstranit, a klepněte na  $\overline{\text{III}}$  > **Smazat**.

### **Sdílení fotografie nebo videa**

Fotografie a videa lze sdílet různými způsoby.

- **1.** Na domovské obrazovce klepněte na **Galerie**.
- **2.** Klepněte na fotografii nebo video, které chcete sdílet.
- **3.** Klepněte na  $\stackrel{\circ}{\sim}$ , zvolte způsob sdílení a postupujte podle pokynů na obrazovce pro sdílení fotografií nebo videa.
- 

Při prohlížení fotografií nebo videa rychlým tažením od dolní hrany obrazovky povolíte režim volného sdílení a můžete soubor sdílet s přáteli pomocí připojení Bluetooth.

### **Nastavení fotografie jako tapety**

- **1.** Na domovské obrazovce klepněte na **Galerie**.
- **2.** Vyberte fotografii, kterou chcete nastavit jako tapetu.
- **3.** Klepněte na  $\equiv$  > **Nastavit jako** a podle pokynů na obrazovce fotografii nastavte jako tapetu.

# **Hudba a video**

# **Přidání skladeb**

Skladby můžete zkopírovat do telefonu a kdykoli se ponořit do světa výjimečného zvuku. Skladby lze přidat do telefonu následujícími způsoby:

- Zkopírování skladeb z počítače pomocí kabelu USB. Podrobnosti viz [Režim](#page-71-0)  [MTP](#page-71-0).
- Stažení skladeb z internetu.
- Zkopírování skladeb pomocí připojení Bluetooth. Podrobnosti najdete v části Př[ijetí souboru pomocí p](#page-69-0)řipojení Bluetooth.
- Zkopírování skladeb z jiných zařízení pomocí technologie Wi-Fi Direct. Podrobnosti viz Př[ijetí souboru pomocí technologie Wi-Fi Direct.](#page-70-0)

### **Poslech hudby**

- **1.** Na domovské obrazovce klepněte na **Hudba**.
- **2.** Vyberte kategorii.

**1** 

2

8

**3.** Klepněte na skladbu, kterou chcete přehrát.

Klepnutím na přehrávanou skladbu přejdete do hlavního přehrávacího rozhraní.

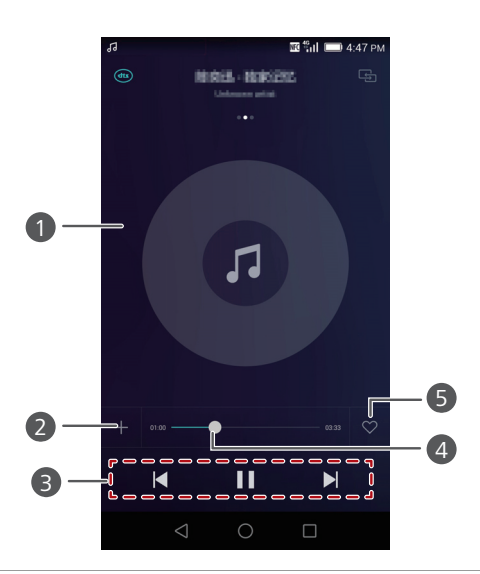

- **•**Rychlým tahem vlevo nebo vpravo můžete přepínat mezi obalem alba, seznamem skladeb a textem.
- **•**Po klepnutí do této oblasti se zobrazí nastavení hlasitosti hudby, režimy přehrávání a nabídka možností.

Klepněte na  $+$  pro přidání přehrávané skladby do seznamu skladeb.

• Klepnutím na > spustíte přehrávání a klepnutím na

**II** přehrávání pozastavíte.

- Klepnutím na  $\blacktriangleright$  se vrátíte na předchozí skladbu.
- Klepnutím na | přejdete na další skladbu.

Přehrávání lze ovládat tažením posuvníku.

5

4

Klepnutím na  $\heartsuit$  přidáte přehrávanou skladbu do svého **Oblíbené**.

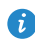

Během přehrávání skladby můžete klepnout na tlačítko **Domů** pro opuštění obrazovky přehrávání, aniž by se skladba zastavila. Pro návrat na obrazovku přehrávání hudby otevřete panel oznámení a klepněte na přehrávanou skladbu.

### **Vytvoření seznamu skladeb**

- **1.** Na domovské obrazovce klepněte na **Hudba**.
- **2.** Klepněte na **Playlisty** > **Nový sezn. skladeb**.
- **3.** Pojmenujte seznam skladeb a klepněte na **Uložit**.
- **4.** V zobrazeném dialogovém okně klepněte na **Přidat**.
- **5.** Vyberte skladby, které chcete přidat, a klepněte na  $\sqrt{ }$ .

## **Přehrávání seznamu skladeb**

- **1.** Na domovské obrazovce klepněte na **Hudba**.
- **2.** Klepněte na **Playlisty**.
- **3.** Vyberte seznam skladeb, který chcete přehrát, a poté na jednu ze skladeb v seznamu nebo přehrajte skladby jednu po druhé při náhodném přehrávání.

# **Odstranění seznamu skladeb**

- **1.** Na domovské obrazovce klepněte na **Hudba**.
- **2.** Klepněte na **Playlisty**.
- 3. Klepněte na ··· vedle seznamu skladeb, který chcete odstranit, a klepněte na **Smazat**.

# **Nastavení skladby jako vyzvánění**

Chcete slyšet svoji oblíbenou skladbu při každém příchozím hovoru? Nastavte ji jako vyzvánění.

- **1.** Na domovské obrazovce klepněte na **Hudba**.
- **2.** Vyberte kategorii.
- **3.** Na obrazovce se seznamem skladeb klepněte na \*\*\* vedle skladby a klepněte na **Nastavit jako vyzváněcí tón**.

# **Přehrávání videa**

- **1.** Na domovské obrazovce klepněte na **Videa**.
- **2.** Klepněte na video, které chcete přehrát.
- 3. Chcete-li zastavit přehrávání videa, klepněte na  $\prod$ .

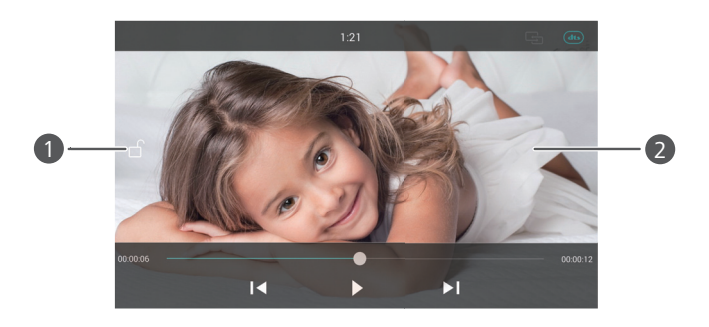

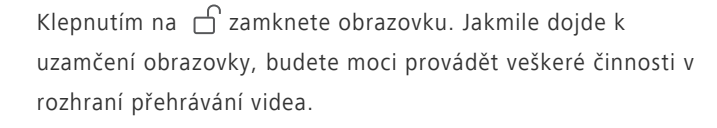

**•**Tažením vlevo nebo vpravo posunete přehrávání nebo video přehrajete znovu.

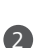

**A** 

- **•**Tažením nahoru nebo dolů na levé straně obrazovky upravíte jas obrazovky.
- **•**Tažením nahoru nebo dolů na pravé straně obrazovky upravíte hlasitost.

# **Síť a sdílení**

# **Zapnutí mobilních dat**

- **1.** Na domovské obrazovce klepněte na **Nastavení** a poté na **Vše**.
- **2.** Pod volbou **Bezdrátová připojení a sítě** klepněte na položku **Další**.
- **3.** Klepněte na **Mobilní síť**.
- **4.** Klepnutím na **Povolit přenos dat** povolte v telefonu mobilní datové služby.

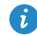

Pokud již přístup na Internet nepotřebujete, vypněte mobilní data pro úsporu energie v baterii a snížení objemu dat přenesených pomocí mobilního připojení.

# **Síť Wi-Fi**

### **Připojení k síti Wi-Fi**

- **1.** Na domovské obrazovce klepněte na **O Nastavení**.
- **2.** Klepněte na **Wi-Fi**.
- **3.** Zapněte připojení Wi-Fi klepnutím na přepínač Wi-Fi. Váš telefon poté vyhledá dostupné sítě Wi-Fi a zobrazí je.
- **4.** Klepněte na síť Wi-Fi, ke které se chcete připojit.
	- **•**Pokud je síť Wi-Fi otevřená, připojíte se k ní přímo.
	- **•**Pokud je síť Wi-Fi šifrovaná, po zobrazení výzvy zadejte klíč a klepněte na **Připojit**.

### **Připojení k síti Wi-Fi pomocí WPS**

Technologie WPS (Wi-Fi Protected Setup) umožňuje rychlé připojení k síti Wi-Fi. Stačí stisknout tlačítko WPS nebo zadat kód PIN pro připojení telefonu ke směrovači Wi-Fi, který technologii WPS podporuje.

- **1.** Na domovské obrazovce klepněte na **O Nastavení**.
- **2.** Klepněte na **Wi-Fi**.
- **3.** Zapněte připojení Wi-Fi klepnutím na přepínač Wi-Fi.
- **4.** Klepněte na **Rozšířené nastavení**. Poté můžete provádět následující činnosti:
	- **•**Klepněte na **Připojení pomocí tlačítka WPS** a stiskněte tlačítko WPS na směrovači Wi-Fi.
	- **•**Klepněte na **Připojení WPS PIN** a zadejte kód PIN vygenerovaný z vašeho telefonu do směrovače.

# **Sdílení mobilního datového připojení vašeho telefonu**

#### **Wi-Fi hotspot**

Váš telefon může sloužit jako Wi-Fi hotspot pro další zařízení a sdílet své mobilní datové připojení.

- **1.** Na domovské obrazovce klepněte na **O Nastavení** a potom na kartu **Vše**.
- **2.** Pod volbou **Bezdrátová připojení a sítě** klepněte na položku **Další**.
- **3.** Klepněte na **Tethering a přenosný hotspot** > **Přenosný hotspot WiFi**.
- **4.** Zapněte funkci přepnutím přepínače Wi-Fi hotspot.
- **5.** Klepněte na **Konfigurace hotspotu WiFi**.
- **6.** Nastavte název Wi-Fi hotspotu, režim šifrování a heslo. Potom klepněte na **Uložit**.
- Aby byla síť Wi-Fi bezpečnější, nastavte režim šifrování WPA2 PSK.

### **Tethering pomocí USB**

Datové připojení svého mobilního telefonu můžete sdílet s počítačem pomocí kabelu USB.

Chcete-li používat tethering pomocí USB, v závislosti na operačním systému počítače budete možná muset nainstalovat do počítače ovladač vašeho telefonu nebo navázat příslušné připojení k síti.

- **1.** Pro připojení telefonu k počítači použijte kabel USB.
- **2.** Na domovské obrazovce klepněte na **O Nastavení** a potom na kartu **Vše**.
- **3.** Pod volbou **Bezdrátová připojení a sítě** klepněte na položku **Další**.
- **4.** Klepněte na **Tethering a přenosný hotspot**.
- **5.** Klepnutím na **Sdílené datové připojení prostřednictvím portu USB** zahájíte sdílení mobilního datového připojení.
- 

Je-li telefon v režimu úložiště zařízení USB, funkci tethering pomocí USB nelze v telefonu používat.

# **Přenos dat pomocí připojení Bluetooth**

## **Zapnutí připojení Bluetooth a spárování telefonu s jiným zařízením Bluetooth**

- **1.** Na domovské obrazovce klepněte na **O Nastavení**.
- **2.** Pod volbou **Vše** klepněte na položku **Bluetooth**.
- **3.** Funkci Bluetooth zapněte klepnutím na **Zapnout Bluetooth**. Poté telefon automaticky vyhledá a zobrazí dostupná zařízení Bluetooth.
- **4.** Klepněte na zařízení a podle pokynů na obrazovce s ním spárujte váš telefon.

Pokud chcete zrušit párování dvou zařízení, klepněte na  $\widehat{I}$  vedle druhého zařízení a klepněte na **Zrušit párování**.

#### **Přejmenování telefonu**

Ve výchozím stavu se po zapnutí připojení Bluetooth použije jako název zařízení označení modelu vašeho telefonu. Název můžete změnit tak, aby byl osobnější a bylo jej možné snáze najít.

- 1. Na domovské obrazovce klepněte na **O Nastavení**.
- **2.** Pod volbou **Vše** klepněte na položku **Bluetooth**.
- **3.** Klepněte na **Název zařízení**.
- **4.** Přejmenujte svůj telefon, a klepněte na **Přejmenovat**.

#### **Sdílení souborů pomocí Bluetooth**

Výměna dat s jiným zařízením Bluetooth je možná až po zapnutí připojení Bluetooth na obou zařízeních a povolení jejich viditelnosti. Klepněte a podržte prst na souboru, který chcete odeslat, a poté klepněte na položku **Sdílet** > **Bluetooth** v okně, které se zobrazilo. Telefon automaticky vyhledá a zobrazí dostupná zařízení. Vyberte zařízení, které má váš soubor přijmout.

#### <span id="page-69-0"></span>**Přijetí souboru pomocí připojení Bluetooth**

Když telefon obdrží požadavek na přenos souborů, zobrazí se dialogové okno **Přenos souborů**. Klepnutím na **Přijmout** zahájíte příjem souboru. Otevřete panel oznámení a klepnutím na **Oznámení** zkontrolujte průběh přenosu souboru.

Ve výchozím nastavení se přijaté soubory ukládají do složky **bluetooth** v aplikaci **Soubory**.

# **Přenos dat pomocí technologie Wi-Fi Direct**

Technologie Wi-Fi Direct umožňuje dvěma zařízením propojit se za účelem datového přenosu, aniž by bylo nutné použít přístupový bod.

### **Propojení dvou zařízení pomocí technologie Wi-Fi Direct**

- Před použitím technologie Wi-Fi Direct k propojení dvou zařízení se ujistěte, že je na obou zařízeních zapnuté připojení k síti Wi-Fi.
- **1.** Na domovské obrazovce klepněte na **O Nastavení**.
- **2.** Pod volbou **Vše** klepněte na položku **Wi-Fi**.
- **3.** Klepnutím na **Wi-Fi** zapněte připojení Wi-Fi.
- **4.** Klepnutím na **Wi-Fi direct** vyhledejte dostupná zařízení.
- **5.** Vyberte zařízení.

#### **Odeslání souboru pomocí technologie Wi-Fi Direct**

Klepněte a podržte prst na souboru, který chcete odeslat, a poté klepněte na položku **Sdílet** > **Wi-Fi Direct** v okně, které se zobrazilo. Telefon automaticky vyhledá a zobrazí dostupná zařízení. Vyberte zařízení, které má váš soubor přijmout.

### <span id="page-70-0"></span>**Přijetí souboru pomocí technologie Wi-Fi Direct**

Pokud soubor pochází z Wi-Fi Direct, telefon jej začne automaticky přijímat. Otevřete panel oznámení a klepnutím na **Oznámení** zkontrolujte průběh přenosu souboru.

Ve výchozím nastavení jsou přijaté soubory uloženy v aplikaci **Soubory** do složky **Wi-Fi Direct**.

# **Přenos dat mezi telefonem a počítačem**

### <span id="page-71-0"></span>**Režim MTP**

Režim MTP vám umožní přenášet soubory médií, jako fotografie, skladby a videa, mezi telefonem a počítačem. Je vyžadována aplikace Windows Media Player 11 nebo novější.

- **1.** Pro připojení telefonu k počítači použijte kabel USB.
- **2.** Na obrazovce **Metody připojení USB** klepněte na **Mediální zařízení (MTP)**. Do počítače se automaticky nainstaluje ovladač telefonu.

Po instalaci ovladače otevřete nově rozpoznanou jednotku a začněte přenášet soubory médií mezi telefonem a počítačem. Multimediální obsah v telefonu lze prohlížet pouze pomocí programu Windows Media Player.

### **Režim HiSuite**

HiSuite je aplikace pro přenos souborů vyvinutá společností Huawei, která vám umožní zálohovat, synchronizovat a přenášet data mezi telefonem a počítačem.

- **1.** Pro připojení telefonu k počítači použijte kabel USB.
- **2.** Na obrazovce **Metody připojení USB** klepněte na **Sada pro počítač (HiSuite)**. Do počítače se automaticky nainstaluje ovladač telefonu.
- **3.** Na počítači otevřete nově rozpoznanou jednotku, dvakrát klikněte na položku **HiSuiteDownLoader.exe** a podle pokynů na obrazovce nainstalujte aplikaci HiSuite.

V zobrazeném okně aplikace HiSuite pak můžete spravovat svůj telefon.

#### **Režim paměťového zařízení USB**

Pokud je v telefonu vložena karta microSD, můžete telefon používat jako úložiště USB a přenášet soubory mezi telefonem a počítačem.

- **1.** Pro připojení telefonu k počítači použijte kabel USB.
- **2.** Na obrazovce **Metody připojení USB** klepněte na **USB flashdisk**. Do počítače se automaticky nainstaluje ovladač telefonu.
Počítač rozpozná telefon jako úložiště USB. Otevřením nově rozpoznané jednotky zobrazte soubory na kartě microSD.

## <span id="page-72-0"></span>**Přenos dat mezi telefonem a úložištěm USB**

Telefon lze přímo připojit k úložišti USB pomocí kabelu USB OTG pro přenos dat. Mezi kompatibilní úložiště USB patří flash disky USB, čtečky karet a telefony, ve kterých je vložena karta microSD.

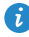

Pokud chcete zakoupit kabel USB OTG, obraťte se na autorizovaného prodejce produktů Huawei nebo na prodejce vašeho zařízení.

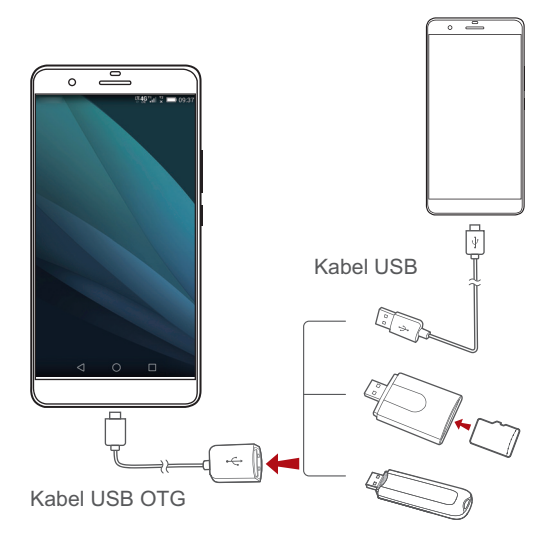

Pokud se chcete připojit k jinému telefonu, ujistěte se, že je v něm vložena karta microSD. Poté můžete provádět následující činnosti:

- **1.** Propojit dva telefony pomocí kabelu USB OTG a kabelu USB.
- **2.** Nastavit **Metody připojení USB** na telefonu, který chcete připojit, na **USB flashdisk**.
- **3.** Na domovské obrazovce telefonu, klepněte na **O Nastavení**.
- **4.** Pod volbou **Vše** klepněte na položku **Úložiště**.
- **5.** Klepněte na **Mé úložiště USB** > **Připojit úložiště USB**.

**6.** Na vašem telefonu klepněte na  $\left(\frac{1}{2}\right)$  > **Místní** > USB pro přečtení dat z karty microSD vložené v druhém telefonu.

Klepněte na **Nastavení** > **Úložiště** > **Mé úložiště USB** > **Odpojit úložiště USB** na vašem telefonu a odpojte kabel USB OTG od kabelu USB.

Pokud chcete číst data z jiného úložiště USB, připojte váš telefon k úložišti

USB a poté klepněte na > **Místní** > **USB** na vašem telefonu.

Tato funkce je k dispozici pouze u telefonů, které podporují kabely USB OTG.

## **Zobrazení více obrazovek**

Fotografie, videa nebo hry z telefonu můžete pro větší pohodlí a sdílení s rodinou a přáteli vyvolat na velké obrazovce, jako například na televizi. Pokud váš televizor podporuje rozhraní HDMI, můžete ho použít se zařízením Android TV Box nebo podobným zařízením s bezdrátovým přenosem pro zobrazení na více obrazovkách.

Otevřít panel oznámení. Pod položkou Zástupci klepněte na **+** , vvberte přijímající zařízení a spusťte zobrazení na více obrazovkách.

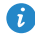

**Podrobnosti o připojení telefonu k zařízení Android TV Box najdete v** návodu k tomuto zařízení.

### **Huawei Beam**

Funkce Huawei Beam umožňuje rychle sdílet data mezi dvěma telefony, které jsou vybaveny technologií Near Field Communication (NFC). Chcete-li přenést webovou stránku nebo kontakt na jiný telefon, umístěte dva telefony zadní stranou k sobě a klepněte na obsah.

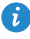

Tato funkce je k dispozici pouze u telefonů, které podporují technologii  $NFC$ 

### **Zapnutí funkce Huawei Beam**

- **1.** Na domovské obrazovce klepněte na **O Nastavení** a potom na kartu **Vše**.
- **2.** Pod volbou **Bezdrátová připojení a sítě** klepněte na položku **Další**.
- **3.** Klepněte na **NFC**.
- **4.** Klepněte na přepínač **NFC** pro zapnutí funkce NFC.
- **5.** Klepnutím na **Huawei Beam** povolte funkci Huawei Beam.

# **Sdílení webové stránky nebo kontaktu pomocí funkce Huawei Beam**

Před použitím funkce Huawei Beam ke sdílení webové stránky nebo kontaktu se ujistěte, že žádný telefon není uzamčen a že jsou povoleny funkce NFC a Huawei Beam.

- **1.** Vyberte webovou stránku nebo kontakt, který chcete sdílet.
- **2.** Přiložte dva telefony zadními stranami k sobě. Telefony oznámí navázání spojení přehráním melodie a webová stránka nebo obrazovka s kontaktem se zmenší.
- **3.** Po klepnutí na zmenšenou obrazovku se příslušné informace zobrazí na druhém telefonu.

### **Kouzelná značka NFC**

Aplikace Kouzelná značka vám umožňuje používat značky NFC k vytvoření různých režimů použití.

- **1.** Na domovské obrazovce klepněte na **Nejlepší aplikace** > **Kouzelná značka**.
- **2.** Klepněte na **Nový režim** a pojmenujte režim použití.
- **3.** Klepněte na **Přidat úkoly** a vyberte činnosti pro tento režim.
- **4.** Klepnutím na  $\checkmark$  režim uložíte.
- **5.** Klepněte na **Zapsat na značku** a přiložte značku NFC k zadní straně vašeho telefonu, aby se nastavení do značky uložila.
- 
- **•**Při vytváření režimu použití můžete zkopírovat nastavení stávajícího režimu klepnutím na **Importovat z jiných režimů**.
	- **•**Pro povolení režimu stačí přiložit značku k zadní straně telefonu.

# **Aplikace**

# **Správa aplikací**

### **Stažení aplikací**

Různé zdroje nabízejí bohatý výběr aplikací. Můžete:

- Stahovat aplikace ze Střediska App.
- Stahovat aplikace z webových stránek pomocí prohlížeče ve vašem telefonu.
- Stahovat aplikace pomocí počítače a kopírovat je do telefonu.
- Připojit telefon k počítači a stahovat aplikace pomocí aplikací třetích stran pro stahování aplikací.

### **Instalace aplikace**

- **1.** Na domovské obrazovce klepněte na **Soubory**.
- **2.** Pod volbou **Kategorie** klepněte na položku **Aplikace**.
- **3.** V seznamu aplikací klepněte na aplikaci, kterou chcete nainstalovat, a nainstalujte ji podle pokynů na obrazovce.
- 

Během instalace si po výzvě pozorně přečtěte **Instalace byla zablokována** a postupujte podle následných pokynů na obrazovce.

### **Sdílení aplikace**

- **1.** Na domovské obrazovce podržte prst na aplikaci, kterou chcete sdílet, dokud se v horní části obrazovky nezobrazí  $\mathcal{L}_{o}$ .
- 2. Aplikaci přetáhněte na  $\mathcal{L}_{o}$ .
- **3.** Na zobrazené obrazovce vyberte způsob sdílení a podle pokynů na obrazovce aplikaci sdílejte.

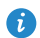

Systémové aplikace nelze sdílet.

### **Odinstalace aplikace**

- **1.** Na domovské obrazovce klepněte a přidržte ikonu aplikace, kterou chcete odinstalovat, dokud se v horní části obrazovky neobjeví  $\overline{\mathop{\mathsf{III}}\nolimits}$ .
- **2.** Ikonu přetáhněte na  $\overline{||}$  a postupujte podle pokynů na obrazovce pro odinstalování aplikace.
- Některé předem instalované aplikace nelze odinstalovat.

# **Záloha**

### **Zálohování dat do místního úložiště**

- **1.** Na domovské obrazovce klepněte na **Nástroje** > **Záloha**.
- **2.** Klepněte na **Nová záloha**.
- **3.** Vyberte data, která chcete zálohovat, a podle pokynů na obrazovce proveďte zálohování.

Ve výchozím nastavení se soubory záložní data ukládají do složky

#### **HuaweiBackup** v aplikaci **Soubory**.

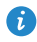

Na některých modelech mohou být soubory zálohy šifrované a chráněné heslem. Pro přístup k šifrovaným souborům zálohy je třeba zadat heslo.

### **Zálohování dat na úložné zařízení USB**

Pomocí kabelu USB OTG připojte k telefonu úložiště USB. Ujistěte se, že váš telefon může rozpoznat úložiště USB.

**1.** Na domovské obrazovce klepněte na **Nástroje** > **Záloha**.

- **2.** Klepněte na  $\equiv$  > Zálohovat na Úložiště USB.
- **3.** Klepněte na **Nová záloha**.
- **4.** Vyberte data, která chcete zálohovat, a podle pokynů na obrazovce proveďte zálohování.
- 

Zálohování dat na úložné zařízení USB platí pouze pro telefony, které podporují kabely USB OTG. Podrobnosti o připojení telefonu k úložišti USB viz Př[enos dat mezi telefonem a úložišt](#page-72-0)ěm USB.

#### **Obnovení dat z místního úložiště**

- **1.** Na domovské obrazovce klepněte na **Nástroje** > **Záloha**.
- **2.** Vyberte soubor zálohy, který chcete obnovit. Čas zálohování souborů můžete použít jako odkaz.
- **3.** Pokud je soubor zálohy šifrovaný, po zobrazení výzvy zadejte heslo, a klepněte na **OK**.
- **4.** Vyberte data, která chcete obnovit, a klepněte na **Obnovit**.

#### **Obnovení dat z úložiště USB**

Pomocí kabelu USB OTG připojte k telefonu úložiště USB. Ujistěte se, že váš telefon může rozpoznat úložiště USB.

- **1.** Na domovské obrazovce klepněte na **Nástroje** > **Záloha**.
- **2.** Klepněte na  $\equiv$  > Zálohovat na Úložiště USB.
- **3.** Vyberte soubor zálohy, který chcete obnovit. Možné akce: čas zálohování souborů pro orientaci.
- **4.** Pokud byl soubor zálohy zašifrován, zadejte po výzvě heslo a klepněte na **OK**.
- **5.** Vyberte data, která chcete obnovit, a klepněte na **Obnovit**.

# **Inteligentní Ovladač**

Telefon je vybavený infračerveným senzorem, který umožňuje, aby telefon zastoupil dálkové ovládání různých domácích spotřebičů, jako televizory, settop-boxy, klimatizace a přehrávače DVD.

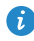

 $\bullet$  Na obrazovce se seznamem dálkových ovládání klepněte na  $\equiv$  > **Nápověda**, abyste získali informace o používání aplikace Smart Controller.

### **Přidání dálkového ovládání**

Aplikace Smart Controller ve vašem telefonu je kompatibilní s řadou různých domácích spotřebičů. Přidejte dálkové ovládání podporovaného domácího spotřebiče, který chcete ovládat pomocí telefonu.

- **1.** Na domovské obrazovce klepněte na **Nástroje** > **Inteligentní ovladač**.
- **2.** Klepněte na  $+$ .
- **3.** Vyberte druh domácího spotřebiče.
- **4.** Vyberte značku.
- **5.** Namiřte infračervený senzor na horní hraně telefonu na příslušný domácí spotřebič. Podle pokynů na obrazovce vyzkoušejte tlačítka. Pokud domácí spotřebič reaguje správně na stisknutí tlačítka, klepněte na tlačítko **Ano** a vyzkoušejte další tlačítka.
- **6.** Po vyzkoušení všech tlačítek klepněte na tlačítko **OK**.

#### **Přizpůsobení dálkového ovládání**

Dálkové ovládání pro domácí spotřebič lze přizpůsobit, pokud výchozí dálkové ovládání není k dispozici.

- **1.** Na domovské obrazovce klepněte na **Nástroje** > **Inteligentní ovladač**.
- **2.** Klepněte na  $+$  > **Přzpůsobit**.
- **3.** Posunutím prstu po obrazovce vyberte dálkové ovládání, které chcete přizpůsobit.
- **4.** Klepněte na tlačítko, které chcete naprogramovat.
- **5.** Namiřte infračervený senzor cílového dálkového ovládání na infračervený senzor na horní straně telefonu. Poté klepněte a podržte prst na odpovídajícím tlačítku na cílovém dálkovém ovládání po dobu déle než 2 sekundy.
- **6.** Po naprogramování tlačítka klepněte na **Uložit**.
- **7.** Opakováním kroků 4, 5 a 6 naprogramujte všechna tlačítka. Klepnutím na uložte nastavení.
- 

Při přizpůsobení dálkového ovládání zajistěte, aby infračervený senzor cílového dálkového ovládání a senzor na vašem telefonu byly asi 5 cm od sebe.

### **Odstranění dálkového ovládání**

- **1.** Na domovské obrazovce klepněte na **Nástroje** > **Inteligentní ovladač**.
- **2.** Klepněte a podržte prst dálkovém ovládání, které chcete odstranit, a klepněte na **Smazat**.
- **3.** Po výzvě klepněte na **Smazat**.

## **Správce telefonu**

Správce telefonu je bezplatná aplikace pro správu systému, která vám umožňuje lépe chránit a spravovat telefon. Pomocí Správce telefonu můžete:

- Optimalizovat výkon systému diagnostikou telefonu, mazat nepotřebné soubory a provádět další činnosti.
- Povolit úsporný režim pro maximalizaci pohotovostního času telefonu.
- Blokovat nežádoucí hovory, zprávy a oznámení.

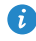

Služby a funkce nabízené Správcem telefonu se liší podle země a operátora.

### **Optimalizace systému**

Telefon lze zkontrolovat a zlepšit jeho plynulost a rychlost pomocí Správce telefonu.

Na domovské obrazovce klepněte na **Správce telefonu**. Poté můžete provádět následující činnosti:

- Klepnutím na **Vyhledávání** nebo **Klepnutím vyhl.** zkontrolovat provozní stav telefonu, mazat nepotřebné soubory, optimalizovat výkon systému a odstraňovat bezpečnostní rizika.
- Klepnutím na **Urychlovač telefonu** lze ukončit aplikace snižující spotřebu telefonu, prohledat a vyčistit mezipaměť, nepotřebné soubory a aplikace a instalační balíčky aplikací.

### **Úsporný režim**

- **1.** Na domovské obrazovce klepněte na **Správce telefonu**.
- **2.** Klepnutím na **Úspora energie** zjistíte spotřebu telefonu a můžete prodloužit pohotovostní dobu. Podle potřeby můžete přepínat na jiné úsporné režimy.

### **Filtr proti obtěžování**

Na domovské obrazovce klepněte na **Správce telefonu**. Poté můžete provádět následující činnosti:

- Klepnutím na **Filtr obtěžování** nastavíte černou listinu pro blokování nežádoucích zpráv a hovorů.
- Klepnutím na **Správce ozn.** zablokujete nežádoucí oznámení push.
- Zapněte **Nerušit**. Telefon bude vyzvánět pouze při přijímání hovorů od povolených kontaktů. Vyzvánění pro jiné hovory, tóny zpráv a další tóny oznámení budou vypnuty.

# **Kalendář**

Kalendář je váš osobní asistent, který vám pomůže spravovat, uspořádat a sledovat všechny důležité události ve vašem životě. Například můžete předem naplánovat denní rozvrh a prohlížet informace o svátcích. Pokud jste uložili informace o narozeninách pro své kontakty, kalendář automaticky vytvoří připomenutí narozenin.

### **Vytvoření události**

- **1.** Na domovské obrazovce klepněte na <sup>28</sup> Kalendář.
- **2.** Klepněte na  $+$ .
- **3.** Zadejte podrobnosti o události, například název události, čas začátku a konce, místo a četnost opakování.
- 4. Klepněte na  $\checkmark$ .

### **Zobrazení kalendáře**

- **1.** Na domovské obrazovce klepněte na <sup>28</sup> Kalendář.
- **2.** Na obrazovce **Kalendář** můžete provést následující operace:
	- **•**Klepnutím na **Měsíc**, **Týden** a **Den** lze přepínat mezi zobrazením měsíce, týdne a dne.
	- **•**Při zobrazení měsíce lze rychlým tažením prstem vlevo nebo vpravo listovat mezi měsíci.
	- **•**Při zobrazení týdne lze rychlým tažením prstem vlevo nebo vpravo listovat mezi týdny.
	- **•**Při zobrazení dne lze rychlým tažením prstem vlevo nebo vpravo listovat mezi dny.

### **Synchronizace kalendáře**

- **1.** Na domovské obrazovce klepněte na <sup>28</sup> Kalendář.
- **2.** Klepněte na  $\equiv$  > **Kalendáře k zobrazení**.
- **3.** Vyberte účet, jehož kalendář si přejete zobrazit.
- **4.** Klepněte na > **Kalendáře k synchronizaci**.
- **5.** Vyberte účet a synchronizujte jeho kalendář.

# **Hodiny**

### **Alarm**

- **1.** Na domovské obrazovce klepněte na **Hodiny**.
- **2.** Pod **Budík** můžete:
	- Přidání alarmu: Klepněte na + a nastavte čas alarmu, vyzvánění,

frekvenci opakování a další možnosti. Potom klepněte na  $\sqrt{ }$ .

- **•**Zapnutí nebo vypnutí alarmu: Klepněte přepínací tlačítko vedle alarmu, který chcete zapnout nebo vypnout.
- Konfigurace nastavení alarmu: Klepněte na  $\langle \hat{Q} \rangle$  a nastavte dobu trvání odložení, zda má alarm vyzvánět v tichém režimu a co mají provádět tlačítka hlasitosti, když je stisknete.
- **•**Odstranění alarmu: Podržte prst na alarmu, který chcete odstranit, a poté klepněte na  $\ominus$ .

### **Používání hodin ve světě**

**1.** Na domovské obrazovce klepněte na **Hodiny**.

- **2.** Pod **Svět. čas** můžete:
	- **•** Přidání města: Klepněte na  $+$ , zadejte jméno města nebo vyberte město ze seznamu měst a klepněte na město, které chcete přidat.
	- Nastavte vaše časové pásmo: Klepnutím na  $\langle \hat{\heartsuit} \rangle$  nastavte vaše domovské časové pásmo a systémové datum a čas.
	- $\bullet$  Odstranění města: Klepněte na  $\equiv$  > **Upravit města**, klepněte na  $\Theta$ vedle města, které chcete odstranit, a klepněte na  $\vee$ .

### **Stopky**

- 1. Na domovské obrazovce klepněte na **Hodiny**.
- **2.** Pod položkou **Stopky** klepnutím na  $\overline{P}$  spustíte měření času.
- **3.** Klepnutím na  $\circled{0}$  můžete zaznamenat více kol.
- **4.** Klepnutím na  $\left(\overline{\mathbf{I}}\right)$  měření času zastavíte.

Klepnutím na  $\textcircled{1}$  vymažete záznamy stopek.

### **Časovač**

- **1.** Na domovské obrazovce klepněte na **Hodiny**.
- **2.** Pod položkou **Časovač** tažením červeného bodu po směru hodinových ručiček nastavte čas odpočtu.

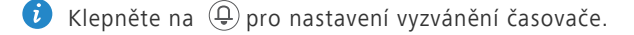

- **3.** Jakmile jste hotovi, klepnutím na  $\odot$  spusťte časovač.
- **4.** Když časovač skončí, telefon přehraje vyzvánění časovače a spustí přesčasové časování. Časovač zastavíte podle pokynů na obrazovce.
- Když časovač běží, klepnutím na tlačítko  $\textcircled{1}$  jej můžete resetovat.

# **Počasí**

Aplikace Počasí umožňuje prohlížet předpověď počasí ve vaší oblasti a v mnoha městech po celém světě.

### **Přidání města**

Přidejte města, abyste mohli v reálném čase zjistit informace o tom, jaké je v nich počasí.

- **1.** Na domovské obrazovce klepněte na **Nástroje** > **Počasí**.
- **2.** Klepněte na  $\equiv$  >  $\left(\pm\right)$  a zadejte název města. Poté se zobrazí odpovídající města.
- **3.** Klepněte na město, které chcete přidat.

### **Odstranění města**

- **1.** Na domovské obrazovce klepněte na **Nástroje** > **Počasí**.
- **2.** Klepněte na  $\equiv$ , klepněte a podržte prst na městě, které chcete odstranit, a poté klepněte na  $\ominus$ .
- **3.** Klepněte na  $\checkmark$ .

### **Aktualizace počasí**

- **1.** Na domovské obrazovce klepněte na **Nástroje** > **Počasí**.
- **2.** Rychlým tažením vlevo nebo vpravo vyhledejte město, jehož počasí si přejete aktualizovat.
- **3.** Rychlým tažením shora ručně aktualizujte počasí.

Počasí lze také nastavit do režimu automatické aktualizace. Klepněte na  $\equiv$   $>$   $\circledast$ , zvolte **Automatická aktualizace** a nastavte **Interval aktualizace**. Telefon bude poté v nastaveném intervalu počasí aktualizovat.

# **Poznámka**

### **Přidání poznámky**

- **1.** Na domovské obrazovce klepněte na **Nástroje** > **Poznámkový blok**.
- **2.** Klepněte na **Nová poznámka** a zadejte obsah poznámky.
- **O** Klepnutím na **P** přidejte obrázek.
- **3.** Klepněte na  $\checkmark$ .

Po uložení můžete poznámku také sdílet, odstranit nebo přidat do oblíbených.

#### **Změna nastavení poznámek**

- **1.** Na domovské obrazovce klepněte na **Nástroje** > **Poznámkový blok**.
- **2.** Klepněte na  $\equiv$  > **Nastavení** a upravte velikost písma nebo styl zobrazení vaší poznámky.

# **FM rádio**

Připojte k telefonu náhlavní soupravu, protože FM rádio ji používá jako anténu.

### **Vyhledávání stanic**

- **1.** Na domovské obrazovce klepněte na **Nástroje** > **FM rádio**.
- **2.** Klepnutím na  $\equiv$   $>$   $\mathbf{Q}$  můžete vyhledávat a ukládat dostupné stanice.
- Váš telefon automaticky vyhledá a uloží stanice při prvním spuštění FM rádia.

### **Poslech FM rádia**

Na domovské obrazovce klepněte na **Nástroje** > **FM rádio**.

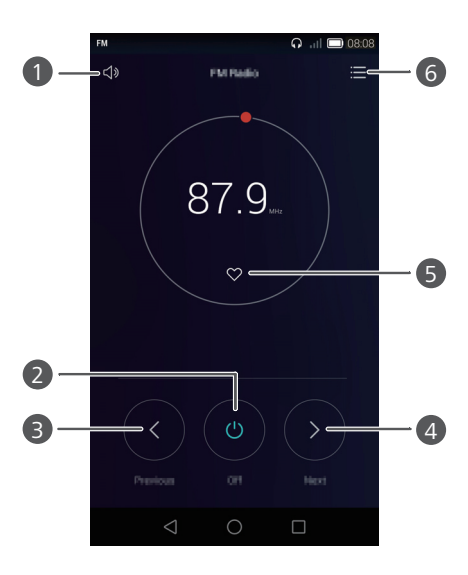

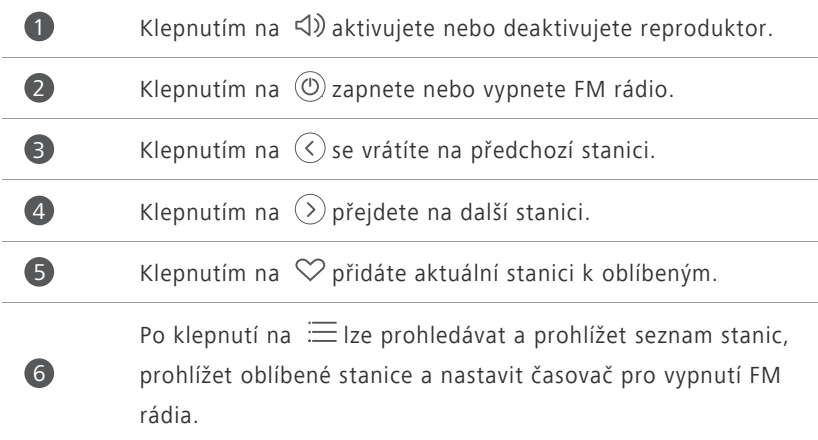

# **Nastavení telefonu**

# **Zapnutí služby určení polohy**

Abyste mohli použít mapovou nebo navigační aplikaci, je třeba zapnout služby určení polohy.

- **1.** Na domovské obrazovce klepněte na **O Nastavení**.
- **2.** Pod volbou **Vše** klepněte na položku **Přístup k poloze**.
- **3.** Klepnutím na **Přístup k mé poloze** zapnete v telefonu služby určení polohy.
- **4.** Klepněte na **Režim umístění**. Poté můžete provádět následující činnosti:
	- **•**Klepnutím na **Vysoká přesnost** vyhledáte svou polohu pomocí systému GPS, sítě Wi-Fi a mobilního připojení.
	- **•**Klepnutím na **Šetření baterie** vyhledáte svou polohu pomocí sítě Wi-Fi a mobilního připojení.
	- **•**Klepnutím na **Pouze zařízení** přesně vyhledáte svou polohu pomocí systému GPS.
- **Containt** Funkce GPS a synchronizace času nemusí být dostupné na všech telefonech.

# **Úprava nastavení tónu**

- **1.** Na domovské obrazovce klepněte na **O Nastavení**.
- **2.** Pod volbou **Vše** klepněte na položku **Zvuk**.
- **3.** Na obrazovce **Zvuk** můžete provést následující operace:
	- **•**Klepněte na **Hlasitost** a tažením posuvníků nastavíte hlasitost hudby, vyzvánění, zvuků upozornění, alarmů a dalších zvuků.
	- **•**Klepnutím na **Tichý režim** zapnete nebo vypnete tichý režim.
- **•**Klepnutím na **Vibrovat v tichém režimu** zapnete nebo vypnete vibrace, když je telefon v tichém režimu.
- **•**Klepnutím na **Vibrace při vyzvánění** zapnete nebo vypnete vibrace, když telefon není v tichém režimu.
- **•**Klepnutím na **Vyzváněcí tón pro kartu 1** nebo **Vyzváněcí tón pro kartu 2** vyberete vyzváněcí tón. Pokud váš telefon podporuje dvě karty, můžete nastavit samostatná vyzvánění pro každou kartu.
- **•**Klepnutím na **Výchozí tón oznámení** nastavíte tón oznámení.
- **•**Klepnutím na **Systém** zapnete nebo vypnete oznamovací tón nebo vibrace při klepnutí nebo uzamčení obrazovky, vytočení čísla a dalších činnostech.

# **Úprava nastavení zobrazení**

- **1.** Na domovské obrazovce klepněte na **O Nastavení**.
- **2.** Pod volbou **Vše** klepněte na položku **Obrazovka**.
- **3.** Na obrazovce **Obrazovka** můžete provést následující operace:
	- **•**Klepnutím na **Tapeta** nastavíte tapety obrazovky zamčení a domovské obrazovky.
	- **•**Klepnutím na **Velikost písma** změníte velikost písma displeje.
	- **•**Klepnutím na **Styl písma** změníte styl písma na displeji.
	- **•**Klepnutím na **Spořič obrazovky** aktivujete nebo deaktivujete spořič obrazovky. Pokud je tato funkce povolena, spořič obrazovky se spustí automaticky, když se telefon nabíjí.
	- **•**Klepnutím na **Stav indikátoru** zapnete nebo vypnete blikání indikátoru, když obdržíte oznámení.
	- **•**Klepnutím na **Jas** upravíte jas obrazovky.
	- **•**Klepnutím na **Režim spánku** nastavíte časový limit vypnutí obrazovky. Po uplynutí určité doby nečinnosti telefon automaticky zamkne obrazovku z důvodu úspory baterie.

**•**Klepnutím na **Autom. otočení obrazovky** lze zapínat nebo vypínat funkci automatického otáčení obrazovky. Pokud je tato funkce zapnutá, orientace obrazovky se bude automaticky měnit podle způsobu držení telefonu při provádění určitých činností, jako je prohlížení webové stránky, zobrazení obrázku nebo psaní zprávy.

Nastavení zobrazení se mohou lišit dle modelu telefonu.

# **Zapnutí uživatelského rozhraní pro ovládání jednou rukou**

Uživatelské rozhraní pro ovládání jednou rukou výrazně usnadňuje používání telefonu s velkým displejem.

- **1.** Na domovské obrazovce klepněte na **O Nastavení** a potom na kartu Vše.
- **2.** Pod volbou **Chytrá asistence** klepněte na položku **Další**.
- **3.** Klepněte na **Uživatelské rozhraní pro jednu ruku**.
- **4.** Klepnutím na **Uživatelské rozhraní pro jednu ruku** zapnete uživatelské rozhraní pro ovládání jednou rukou. Po zapnutí uživatelského rozhraní pro ovládání jednou rukou můžete klepnutím na šipku na straně obrazovky přesunout číselník nebo jinou operační oblast na stranu podle vašeho výběru.

# **Zapnutí rukavicového režimu**

Rukavicový režim vám umožňuje provádět operace na dotykové obrazovce, když na rukách máte rukavice.

- **1.** Na domovské obrazovce klepněte na **O Nastavení** a potom na kartu Vše.
- **2.** Pod volbou **Chytrá asistence** klepněte na položku **Další**.
- **3.** Klepnutím na **Režim Rukavice** zapněte rukavicový režim.

# **Zapnutí plovoucího tlačítka**

Plovoucí tlačítko obsahuje řadu užitečných funkcí a klávesových zkratek, které vám umožní rychle spouštět nástroje, jako například Kalendář, Zprávy a Poznámky, a rychle provádět běžné funkce, jako například návrat na domovskou obrazovku a vyčištění paměti.

- **1.** Na domovské obrazovce klepněte na **O Nastavení** a potom na kartu **Vše**.
- **2.** Pod volbou **Chytrá asistence** klepněte na položku **Další**.
- **3.** Klepněte na **Plovoucí tlačítko**.
- **4.** Klepnutím na **Plovoucí tlačítko** zapněte plovoucí tlačítko. Tlačítko se potom zobrazí na všech obrazovkách kromě obrazovky uzamčení a panelu oznámení.
- **5.** Klepnutím na **D** rozbalte plovoucí tlačítko.
- **6.** Z rozbalené nabídky můžete provádět tyto operace:
	- Klepnutím na  $\leq$  se vrátíte na předchozí obrazovku, nebo ukončíte právě spuštěnou aplikaci.
	- Klepnutím na  $\bigcirc$  se vrátíte na domovskou obrazovku.
	- Klepnutím na  $\Box$  zobrazíte seznam naposledy použitých aplikací.
	- Klepnutím na **c** zamknete obrazovku.
	- Klepnutím na  $\mathbb O$  vyčistíte paměť telefonu a ukončíte všechny aplikace spuštěné na pozadí.
	- Klepnutím na  $\times$  sbalíte nabídku.

# **Změna stylu obrazovky zamčení**

### **Odemčení obličejem**

- **1.** Na domovské obrazovce klepněte na  $\circled{0}$  **Nastavení**.
- **2.** Pod volbou **Vše** klepněte na položku **Zabezpečení**.
- **3.** Klepněte na **Zámek obrazovky** > **Odemknutí obličejem**.
- **4.** Podle pokynů na obrazovce nastavte Odemčení obličejem jako primární způsob odemčení.
- **5.** Nastavte sekundární způsob odemčení pro odemčení telefonu v případě, že by telefon váš obličej nerozpoznal.

Chcete-li vypnout funkci Odemčení obličejem, klepněte na domovské

obrazovce na . Pod volbou **Vše** klepněte na položku **Zabezpečení** > **Zámek obrazovky**. Použijte sekundární způsob odemčení pro vstup na obrazovku **Vybrat zámek obrazovky** a vyberte jiný způsob odemčení.

### **Nastavení gesta pro odemčení obrazovky**

- **1.** Na domovské obrazovce klepněte na **O Nastavení**.
- **2.** Pod volbou **Vše** klepněte na položku **Zabezpečení**.
- **3.** Klepněte na **Zámek obrazovky** > **Gesto**.
- **4.** Spojením nejméně čtyř bodů nakreslete gesto a poté gesto nakreslete znovu pro potvrzení.
- **5.** Nastavte kód PIN pro odemčení obrazovky jako alternativní způsob, jak vaše zařízení odemknout, pokud byste zapomněli gesto pro odemčení.

### **Nastavení kódu PIN pro odemčení obrazovky**

- **1.** Na domovské obrazovce klepněte na **O Nastavení**.
- **2.** Pod volbou **Vše** klepněte na položku **Zabezpečení**.
- **3.** Klepněte na **Zámek obrazovky** > **PIN**.

**4.** Zadejte nejméně čtyři číslice a poté je zadejte znovu pro potvrzení.

#### **Nastavení hesla pro odemčení obrazovky**

- **1.** Na domovské obrazovce klepněte na **O Nastavení**.
- **2.** Pod volbou **Vše** klepněte na položku **Zabezpečení**.
- **3.** Klepněte na **Zámek obrazovky** > **Heslo**.
- **4.** Zadejte alespoň čtyři znaky, z nichž jedním by mělo být písmeno, a poté je zadejte znovu pro potvrzení.

## **Zapnutí nebo vypnutí režimu V letadle**

Příjem signálu nebo přenosy vašeho telefonu mohou rušit letové systémy letadla. Když letíte, vypněte napájení telefonu nebo zapněte režim V letadle. V režimu V letadle jsou bezdrátové funkce telefonu vypnuté, ale stále můžete poslouchat hudbu nebo hrát hry.

Zapnutí nebo vypnutí režimu **V letadle** lze provést některým z následujících způsobů:

- Rychle táhněte prstem od stavového řádku dolů, aby se otevřel panel oznámení. Pod volbou **Zástupci** klepněte na položku **V letadle**.
- Podržte stisknuté tlačítko napájení a klepněte na **V letadle**.
- **•** Na domovské obrazovce klepněte na **O Nastavení** a poté na kartu **Vše**. V nabídce **Bezdrátová připojení a sítě** klepněte na **Další** a poté na **V letadle** a režim V letadle se zapne nebo vypne.

Pokud je režim V letadle zapnutý, zobrazuje se symbol  $\blacktriangleright$  na stavovém řádku.

# **Nastavení kódu PIN pro kartu SIM**

Osobní identifikační číslo (PIN) se dodává současně s kartou SIM pro lepší ochranu dat v telefonu. Pokud povolíte zámek karty SIM, je třeba zadat kód PIN při každém zapnutí telefonu.

Než provedete následující operace, ujistěte se, že jste obdrželi kód PIN pro vaši kartu SIM od vašeho operátora.

- **1.** Na domovské obrazovce klepněte na **O Nastavení**.
- **2.** Pod volbou **Vše** klepněte na položku **Zabezpečení**.
- **3.** Klepněte na **Nastavení zámku Karta 1/Karta 2**.
- **4.** Klepněte na **Zamknout kartu SIM** pod položkou **Karta 1** nebo **Karta 2**.
- **5.** Zadejte svůj PIN a klepněte na **OK**.
- **6.** Klepnutím na **Změnit kód PIN karty SIM** změníte PIN.
- Karty SIM obecně umožňují pouze omezený počet po sobě následujících pokusů v případě zadání nesprávného kódu PIN. Pokud je tento limit překročen, je třeba zadat kód pro odblokování kódu PIN (PUK), který můžete získat od vašeho operátora. Počet po sobě následujících pokusů o zadání kódu PUK je rovněž omezen. V případě překročení tohoto limitu bude vaše karta SIM trvale deaktivována. Podrobnosti o těchto limitech získáte od svého operátora.

## **Nastavení účtu**

### **Přidání účtu**

- **1.** Na domovské obrazovce klepněte na **O Nastavení**.
- **2.** Pod volbou **Vše** klepněte na položku **Přidat účet**.
- **3.** Zvolte typ účtu.
- **4.** Podle pokynů na obrazovce zadejte informace o svém účtu.

### **Odstranění účtu**

- **1.** Na domovské obrazovce klepněte na **O Nastavení** a potom na kartu **Vše**.
- **2.** V nabídce **Účty** vyberte typ účtu.
- **3.** Vyberte účet, který chcete odstranit.
- **4.** Při odstranění účtu se řiďte pokyny na obrazovce.

### **Obnovení továrního nastavení**

- Obnovení telefonu do továrního nastavení smaže veškerá osobní data z úložiště telefonu, včetně informací o vašich účtech, nastavení systému a aplikací a stažených aplikací. Před obnovením továrního nastavení zálohujte důležitá data z telefonu.
- **1.** Na domovské obrazovce klepněte na **O Nastavení**.
- **2.** Pod volbou **Vše** klepněte na položku **Zálohování a obnovení dat**.
- **3.** Klepněte na **Obnovení továrních dat** > **Resetovat telefon** > **Resetovat telefon**. Telefon se obnoví do továrního nastavení a restartuje se.

# **Aktualizace online**

Před prováděním aktualizací telefonu se ujistěte, že je telefon připojený k síti.

- **1.** Na domovské obrazovce klepněte na **O Nastavení**.
- **2.** Pod volbou **Vše** klepněte na položku **Aktualizační program**.
- **3.** Klepněte na **Zkontrolovat aktualizace**. Podle pokynů na obrazovce stáhněte a nainstalujte případné aktualizace.
- 

**O** Při aktualizacích online mohou být účtovány vysoké poplatky za přenos dat. Doporučujeme aktualizovat pomocí připojení Wi-Fi.

- - **•** Použití neoprávněného softwaru jiných dodavatelů k aktualizaci telefonu může telefon poškodit nebo ohrozit vaše osobní informace. Doporučujeme aktualizovat pomocí funkce aktualizace online ve vašem telefonu nebo stahovat oficiální aktualizační balíčky z oficiálního webu společnosti Huawei.
		- **•**Při aktualizaci systému mohou být vymazána všechna vaše data. Před aktualizací telefonu doporučujeme důležitá data zálohovat.

# **Nastavení data a času**

- **1.** Na domovské obrazovce klepněte na **O Nastavení**.
- **2.** Pod volbou **Vše** klepněte na položku **Datum a čas**.
- **3.** Na obrazovce **Datum a čas** můžete provést následující operace:
	- **•**Klepnutím na **Automatické datum a čas** přepnete mezi použitím času ze sítě nebo ručním nastavením času.
	- **•**Klepnutím na **Automatické časové pásmo** přepnete mezi použitím časového pásma ze sítě nebo ručním nastavením časového pásma.
	- **•**Klepnutím na **Použít 24-hodinový formát** lze přepnout mezi 24hodinovým a 12hodinovým formátem.
	- **•**Klepnutím na **Formát data** vyberte způsob zobrazení data.
- **•**Klepnutím na **Duální hodiny** zobrazíte dvoje hodiny, když používáte datový roaming.
- Ruční nastavení data a času nemusí poskytovat všichni operátoři.  $\bullet$

# **Změna jazyka systému**

- 1. Na domovské obrazovce klepněte na **O Nastavení**.
- **2.** Pod volbou **Vše** klepněte na položku **Jazyk a vstup**.
- **3.** Klepněte na **Jazyk**.
- **4.** Vyberte jazyk.

# **Usnadnění**

Můžete zapnout nebo vypnout funkce usnadnění, jako je například zvětšení a velké písmo.

- 1. Na domovské obrazovce klepněte na **O Nastavení**.
- **2.** Pod volbou **Vše** klepněte na položku **Usnadnění**.
- **3.** Vyberte funkce usnadnění, které chcete povolit.

# **Bezpečnostní informace**

Tato část obsahuje důležité informace o provozu přístroje. Najdete zde též informace o bezpečném používání přístroje. Před použitím přístroje si tyto informace pečlivě přečtěte.

#### **Elektronický přístroj**

Nepoužívejte přístroj, je-li použití tohoto zařízení zakázáno. Přístroj nepoužívejte, pokud jeho používání může ohrozit nebo rušit jiná elektrická zařízení.

#### **Rušení lékařských přístrojů**

- Řiďte se nařízeními vydanými nemocnicemi a zdravotními institucemi. Nepoužívejte přístroj, kde je to zakázáno.
- Některá bezdrátová zařízení mohou ovlivnit funkčnost naslouchadel a kardiostimulátorů. Více informací získáte u poskytovatele služeb.
- Výrobci kardiostimulátorů doporučují udržovat vzdálenost minimálně 15 cm mezi zařízením a kardiostimulátorem, aby se zabránilo vzájemnému rušení těchto dvou přístrojů. Jste-li uživatelem kardiostimulátoru, držte přístroj na opačné straně než kardiostimulátor a nenoste jej v přední kapse.

#### **Ochrana sluchu při použití náhlavní soupravy**

- Používání příliš hlasitě nastavené náhlavní soupravy může vést k poškození sluchu. Toto riziko snížíte zeslabením hlasitosti náhlavní soupravy na bezpečnou a příjemnou úroveň.
- Vysoká hlasitost při jízdě může rozptylovat a zvyšuje riziko nehody.

#### **Oblasti s hořlavinami a výbušninami**

**•** Přístroj nepoužívejte v místě uskladnění hořlavin a výbušnin, například na čerpací stanici, ve skladišti oleje nebo v chemickém závodě. Používání přístroje v tomto prostředí zvyšuje riziko požáru nebo výbuchu. Dodržujte navíc pokyny uvedené v textu nebo zobrazené symboly.

**•** Přístroj neukládejte ani nepřepravujte v nádobách s hořlavými kapalinami, plyny nebo výbušninami.

#### **Bezpečnost dopravy**

- Při používání tohoto přístroje dodržujte místní zákony a předpisy. Z důvodu rizika úrazu nepoužívejte bezdrátové zařízení během řízení.
- Věnujte se řízení. Vaší prvořadou odpovědností je řídit bezpečně.
- Přístroj za jízdy nedržte. Použijte příslušenství hands-free.
- Pokud musíte telefonovat nebo přijmout hovor, nejdříve bezpečně zastavte u krajnice a zaparkujte vozidlo.
- Vysokofrekvenční radiové signály mohou ovlivňovat činnost elektronických systémů vozidla. Další informace poskytne výrobce vozidla.
- V motorovém vozidle neumisťujte přístroj na airbag, ani do místa dosahu aktivovaného airbagu. Pokud tak učiníte, mohutná síla při nafukování airbagu vás může zranit.
- Nepoužívejte přístroj při letu v letadle nebo bezprostředně před nástupem do letadla. Používání bezdrátových zařízení v letadle může rušit bezdrátové sítě, což může být nezákonné a představuje nebezpečí pro provoz letadla.

#### **Provozní prostředí**

- Vyhněte se prašnému, vlhkému nebo špinavému prostředí. Vyhněte se magnetickým polím. Použití přístroje v takovém prostředí může způsobit jeho poruchu.
- Chcete-li chránit přístroj před jakýmkoli nebezpečím způsobeným bleskem, nepoužívejte jej během bouřky.
- Nevystavujte přístroj delší dobu přímému slunečnímu světlu (například na přístrojové desce vozidla).
- Chcete-li chránit přístroj nebo příslušenství před vznícením a jeho uživatele před úrazem elektrickým proudem, chraňte je před deštěm a vlhkostí.
- Uchovávejte přístroj z dosahu zdroje tepla a ohně, jakým je např. topení, mikrovlnná trouba, sporák, ohřívač vody, radiátor nebo svíčka.
- Do blízkosti sluchátka nebo reproduktoru neukládejte ostré kovové předměty, jako např. špendlíky. Sluchátko může tyto předměty přitáhnout, což může následně vést ke zranění.
- Přístroj nebo aplikace přestaňte na chvíli používat, pokud je přístroj přehřátý. Je-li kůže delší dobu vystavena přehřátému přístroji, mohou se objevit příznaky nízkoteplotních popálenin, jako jsou červené skvrny a tmavší pigmentace.
- Blesk fotoaparátu přístroje nesměrujte přímo do očí lidí ani domácích zvířat. Jinak může dojít k dočasné ztrátě zraku nebo poškození očí.
- Nedotýkejte se antény přístroje. V opačném případě může dojít ke snížení kvality komunikace.
- Nedovolte dětem ani zvířatům, aby do přístroje nebo příslušenství kousaly nebo je cucaly. Může dojít k poškození nebo výbuchu.
- Dodržujte místní zákony a předpisy a respektujte soukromí a práva ostatních.

#### **Bezpečnost dětí**

- S ohledem na bezpečnost dětí se řiďte všemi upozorněními. Hraní děti s přístrojem nebo jeho příslušenstvím může být nebezpečné. Přístroj obsahuje oddělitelné části, které mohou představovat nebezpečí udušení. Uchovávejte mimo dosah dětí.
- Přístroj a jeho příslušenství nejsou určeny pro používání dětmi. Děti by měly přístroj používat pouze pod dohledem dospělé osoby.

#### **Příslušenství**

- Neschválený nebo kompatibilní síťový adaptér, nabíječka nebo baterie mohou způsobit požár, výbuch nebo vést k jiným nebezpečným situacím.
- Vybírejte pouze příslušenství, které výrobce zařízení schválil k použití s tímto modelem. Použití jiného příslušenství může vést ke zrušení záruky, porušení místních předpisů a zákonů a může být nebezpečné. Informace o dostupnosti schváleného příslušenství ve vašem okolí získáte od svého prodejce.

#### **Bezpečnostní zásady pro práci s nabíječkou**

- U připojitelných zařízení by zásuvka měla být umístěna poblíž přístroje a měla by být snadno přístupná.
- Pokud nabíječku nepoužíváte, odpojte ji z elektrické zásuvky i z přístroje.
- Nabíječku chraňte před pádem či nárazem.
- Je-li napájecí kabel poškozen (např. jsou obnaženy vodiče nebo je kabel zlomený), nebo je-li zástrčka uvolněná, přestaňte neprodleně kabel používat. Pokračování v používání může vést k úrazu elektrickým proudem, ke zkratování nebo požáru.
- Nabíječku neodpojujte vytažením napájecího kabelu a nedotýkejte se napájecího kabelu mokrýma rukama.
- Nedotýkejte se přístroje ani nabíječky vlhkýma rukama. Pokud tak učiníte, může dojít ke zkratu, poruše nebo úrazu elektrickým proudem.
- Pokud byla nabíječka vystavena působení vody, jiných kapalin nebo nadměrné vlhkosti, nechte ji překontrolovat v autorizovaném servisním středisku.
- Ujistěte se, že nabíječka splňuje požadavky klauzule 2.5 předpisů IEC60950-1/EN60950-1/UL60950-1 a že je testována a schválena v souladu se státními nebo místními standardy.
- Přístroj připojujte k výrobkům, které jsou označeny logem USB-IF nebo u nich byl proveden program shody s USB-IF.

#### **Bezpečnostní zásady pro práci s baterií**

- Póly baterie nepřikládejte k vodivým materiálům, jako jsou např. klíče, šperky nebo jiné kovové předměty. Může dojít ke zkratu baterie s následným zraněním či popálením.
- Baterii chraňte před nadměrným teplem a přímým slunečním zářením. Neumísťujte ji na nebo do topných zařízení, jako jsou mikrovlnné trouby, sporáky či radiátory. Baterie mohou při přehřátí explodovat.
- Nepokoušejte se baterii upravit nebo předělat, vsunovat do ní cizí předměty, ponořovat ji do vody nebo ji vystavovat působení vody či jiné

kapaliny. Pokud tak učiníte, může dojít k požáru, výbuchu nebo jiným nebezpečným situacím.

- V případě úniku elektrolytu z baterie zajistěte, aby elektrolyt nepřišel do styku s pokožkou a nevnikl do očí. Pokud elektrolyt přijde do styku s pokožkou nebo stříkne do očí, postižené místo neprodleně omyjte čistou vodou a konzultujte stav s lékařem.
- Pokud během nabíjení nebo skladování baterie dojde k její deformaci, změně barvy nebo nadměrnému zahřívání, neprodleně přestaňte přístroj používat a baterii vyjměte. Další používání může vést k vytečení baterie, požáru nebo výbuchu.
- Baterii neodhazujte do ohně, protože může dojít k explozi. Poškozené baterie mohou také explodovat.
- Použité baterie likvidujte v souladu s místními předpisy. Nesprávné používání baterie může vést k požáru, výbuchu nebo jiné nebezpečné situaci.
- Nedovolte dětem ani zvířatům, aby do baterie kousaly nebo ji cucaly. Může dojít k poškození nebo výbuchu.
- Baterii nerozbíjejte, neprorážejte ani ji nevystavujte velkému vnějšímu tlaku. Pokud tak učiníte, může dojít ke zkratu nebo přehřátí.
- Přístroj ani baterii nevystavujte žádnému nárazu. Pokud přístroj nebo baterie upadnou, zejména na tvrdou plochu, může dojít k jejich poškození.
- Pokud se doba pohotovostního režimu přístroje výrazně zkracuje, baterii vyměňte.
- Přístroj má zabudovanou baterii, kterou nelze vyjmout. Nepokoušejte se baterii vyjmout, jinak se přístroj může poškodit. Výměnu baterie v přístroji přenechejte autorizovanému servisnímu středisku.

### **Čištění a údržba**

**•** Přístroj i příslušenství udržujte suché. Nepokoušejte se jej vysušit externím zdrojem tepla, například v mikrovlnné troubě nebo fénem.

- Přístroj ani příslušenství nevystavujte extrémnímu teplu nebo chladu. Tyto vnější podmínky mohou rušivě zasahovat do správné funkce, což může vést k požáru nebo výbuchu.
- Zabraňte nárazu, který může vést k poruše přístroje, přehřátí, požáru nebo výbuchu.
- Před čištěním nebo údržbou přístroj přestaňte používat, ukončete všechny aplikace a odpojte všechny k němu připojené kabely.
- K čištění přístroje nebo příslušenství nepoužívejte žádné chemické čisticí prostředky, prášky či jiné chemické látky (jako alkohol a benzen). Tyto látky mohou díly poškodit nebo představují nebezpečí vzniku požáru. Přístroj i příslušenství očistěte čistým, měkkým a suchým hadříkem.
- Do blízkosti přístroje nepokládejte na delší dobu magnetické karty, jako jsou kreditní a telefonní karty. V opačném případě se mohou karty s magnetickým pruhem poškodit.
- Přístroj ani jeho příslušenství nerozebírejte ani nepředělávejte. Jinak zanikne záruka a výrobce se zbavuje odpovědnosti za škodu. V případě poškození kontaktujte autorizované servisní středisko a požádejte o pomoc či opravu.
- Pokud při nárazu dojde k popraskání obrazovky přístroje, okamžitě přístroj přestaňte používat. Nedotýkejte se rozbitých částí a ani se je nepokoušejte odstranit. Okamžitě kontaktujte autorizované servisní středisko.

#### **Tísňová volání**

Dostupnost tísňového volání je otázkou kvality používané mobilní sítě, koncepce služeb poskytovatele a místních zákonů a předpisů. V kritické komunikaci, jako je například nutnost lékařského zásahu, se nikdy nespoléhejte výhradně na přístroj.

# **Právní upozornění**

### **Copyright © Huawei Technologies Co., Ltd. 2015. Všechna práva vyhrazena.**

Žádná část této příručky nesmí být reprodukována ani přenášena v jakékoli formě a jakýmikoli prostředky bez předchozího písemného souhlasu společnosti Huawei Technologies Co., Ltd. a jejích přidružených společností (dále jen "společnost Huawei").

Produkt popsaný v této příručce může obsahovat software společnosti Huawei a případných poskytovatelů licencí, který je chráněn autorskými právy. Zákazníci nesmí uvedený software žádným způsobem reprodukovat, šířit, upravovat, dekompilovat, disasemblovat, dešifrovat, extrahovat, zpětně analyzovat, pronajímat, postupovat nebo sublicencovat, pokud nejsou takováto omezení zakázána použitelnými právními předpisy nebo pokud nejsou takovéto akce schváleny příslušnými držiteli autorských práv.

#### **Ochranné známky a oprávnění**

WZ HUAWER honor a WZ jsou ochranné známky nebo registrované ochranné známky společnosti Huawei Technologies Co., Ltd.

Android™ je ochranná známka společnosti Google Inc.

LTE je ochranná známka organizace ETSI.

Logotyp a loga *Bluetooth*® jsou registrované ochranné známky vlastněné společností *Bluetooth SIG, Inc.* a společnost Huawei Technologies Co., Ltd. je používá na základě licence.

Jiné uváděné ochranné známky, produkty, služby a názvy společností mohou být majetkem příslušných vlastníků.

#### **Upozornění**

Některé funkce tohoto produktu a jeho příslušenství popsané v této příručce jsou závislé na nainstalovaném softwaru a na kapacitě a nastavení místní sítě,

a proto nemusí být aktivní nebo mohou být omezeny místními operátory či poskytovateli služeb sítě.

Z toho důvodu zde uvedený popis nemusí plně odpovídat produktu a jeho příslušenství, které jste zakoupili.

Společnost Huawei si vyhrazuje právo na změnu nebo úpravu jakýchkoli informací nebo technických údajů uvedených v této příručce, a to bez předchozího upozornění a bez jakékoli odpovědnosti.

#### **Prohlášení o softwaru třetích stran**

Společnost Huawei není majitelem duševního vlastnictví, pokud jde o software a aplikace třetích stran, které jsou dodány s tímto produktem. Z tohoto důvodu společnost Huawei neposkytuje žádné záruky jakéhokoli druhu na software a aplikace třetích stran. Společnost Huawei rovněž neposkytuje podporu zákazníkům, kteří využívají software a aplikace třetích stran, ani nenese odpovědnost za funkčnost a vlastnosti softwaru a aplikací třetích stran.

Služby softwaru a aplikací třetích stran mohou být kdykoli přerušeny nebo ukončeny a společnost Huawei nezaručuje dostupnost žádného obsahu a služby. Třetí strany poskytují obsah a služby prostřednictvím síťových nebo přenosových nástrojů, nad kterými nemá společnost Huawei kontrolu. V maximálním rozsahu přípustném použitelnými právními předpisy společnost Huawei výslovně prohlašuje, že neposkytuje odškodnění a nenese odpovědnost za služby poskytované třetími stranami ani za přerušení či ukončení poskytování obsahu či služeb třetích stran.

Společnost Huawei neodpovídá za legálnost, kvalitu ani jakékoli jiné aspekty jakéhokoli softwaru, který je v tomto produktu nainstalovaný, ani za jakákoli odeslaná či stažená díla třetích stran v jakékoli podobě, včetně textu, obrázků, videí, softwaru apod. Riziko veškerých následků instalace softwaru nebo odesílání či stahování děl třetích stran, včetně nekompatibility softwaru a tohoto produktu, nesou zákazníci.

Tento produkt je založen na platformě Android™ s otevřeným zdrojovým kódem. Společnost Huawei provedla v této platformě nezbytné změny. Z tohoto důvodu nemusí tento produkt podporovat veškeré funkce, které podporuje standardní platforma Android, případně nemusí být tento produkt kompatibilní se softwarem třetích stran. Pokud jde o veškerou takovou kompatibilitu, neposkytuje společnost Huawei žádné záruky, nečiní žádná prohlášení a v těchto věcech výslovně vylučuje veškerou svou odpovědnost.

#### **VYLOUČENÍ ZÁRUK**

VEŠKERÝ OBSAH TÉTO PŘÍRUČKY SE POSKYTUJE "TAK, JAK JE". POKUD JDE O PŘESNOST, SPOLEHLIVOST A OBSAH TÉTO PŘÍRUČKY, S VÝHRADOU POUŽITELNÝCH PRÁVNÍCH PŘEDPISŮ SE NEPOSKYTUJÍ ŽÁDNÉ ZÁRUKY JAKÉHOKOLI DRUHU, VÝSLOVNě UVEDENÉ ANI MLČKY PŘEDPOKLÁDANÉ, ZEJMÉNA PŘEDPOKLÁDANÉ ZÁRUKY PRODEJNOSTI A VHODNOSTI PRO KONKRÉTNÍ JÍČEL.

V NEJŠIRŠÍ MOŽNÉ MÍŘE PŘÍPUSTNÉ PODLE POUŽITELNÝCH PRÁVNÍCH PŘEDPISŮ NENESE SPOLEČNOST HUAWEI ODPOVěDNOST ZA ŽÁDNÉ ZVLÁŠTNÍ, NÁHODNÉ, NEPŘÍMÉ NEBO NÁSLEDNÉ ŠKODY ANI ZA UŠLÝ ZISK, UŠLÉ OBCHODNÍ PŘÍLEŽITOSTI, UŠLÉ TRŽBY, ZTRÁTU DAT, ZTRÁTU DOBRÉ POVěSTI NEBO ZTRÁTU OČEKÁVANÝCH ÚSPOR, BEZ OHLEDU NA TO, ZDA JSOU TAKOVÉ ZTRÁTY PŘEDVÍDATELNÉ ČI NEPŘEDVÍDATELNÉ.

MAXIMÁLNÍ ODPOVěDNOST (TOTO OMEZENÍ SE NEVZTAHUJE NA ODPOVěDNOST ZA ŠKODY NA ZDRAVÍ V ROZSAHU, V NěMŽ TAKOVÉTO OMEZENÍ ZAKAZUJÍ POUŽITELNÉ PRÁVNÍ PŘEDPISY) SPOLEČNOSTI HUAWEI PLYNOUCÍ Z POUŽÍVÁNÍ PRODUKTŮ POPSANÝCH V TÉTO PŘÍRUČCE JE OMEZENA NA ČÁSTKU ZAPLACENOU ZÁKAZNÍKEM PŘI KOUPI TOHOTO PRODUKTU.

#### **Dovozní a vývozní omezení**

Zákazníci musí dodržovat veškeré použitelné právní předpisy o dovozu nebo vývozu. K vývozu, opětovnému vývozu nebo dovozu produktu zmíněného v této příručce, včetně obsaženého softwaru a technických dat, si musí opatřit veškerá potřebná povolení a licence.

#### **Zásady ochrany osobních údajů**

Nejlépe pochopíte, jak chráníme vaše osobní údaje, pokud si přečtete zásady ochrany osobních údajů na webu [http://consumer.huawei.com/privacy-policy.](http://consumer.huawei.com/privacy-policy) Tato příručka slouží jen pro informaci. Skutečný výrobek, včetně barvy, velikosti a rozvržení displeje, se může lišit. Všechna prohlášení, informace a doporučení v této příručce nepředstavují žádnou výslovnou ani mlčky předpokládanou záruku.

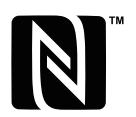

The N-Mark is a trademark or registered trademark of NFC Forum, Inc. in the United States and in other countries.

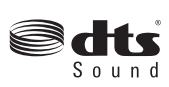

For DTS patents, see http://patents.dts.com. Manufactured under license from DTS Licensing Limited. DTS, the Symbol, & DTS and the Symbol together are registered trademarks, and DTS Sound is a trademark of DTS, Inc. © DTS, Inc. All Rights Reserved.

Navštivte webovou stránku http://www.hihonor.com, kde je uvedena nejnovější informační linka a e-mailová adresa pro vaší zemi či region.

Model: PE-TL10 V100R001\_01